# Urinary Tract Microbiota Profiling Experiments APPLICATION GUIDE

TaqMan™ Assays for urinary tract microbiota profiling experiments in TaqMan™ OpenArray™ Plate-format

for use with: TaqMan™ Array Urinary Tract Microbiota Comprehensive Plate Custom TaqMan™ OpenArray™ Plates QuantStudio<sup>™</sup> 12K Flex Instrument with OpenArray<sup>™</sup> block (QuantStudio<sup>™</sup> 12K Flex OpenArray™ AccuFill™ System)

Catalog Numbers A39900 Publication Number MAN0017750 Revision D.0

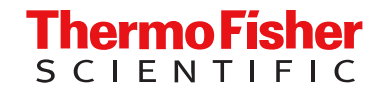

For Research Use Only. Not for use in diagnostic procedures.

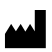

Life Technologies Corporation | 6055 Sunol Blvd | Pleasanton, California 94566 USA

For descriptions of symbols on product labels or product documents, go to [thermofisher.com/symbols-definition](https://www.thermofisher.com/symbols-definition).

The information in this guide is subject to change without notice.

DISCLAIMER: TO THE EXTENT ALLOWED BY LAW, THERMO FISHER SCIENTIFIC INC. AND/OR ITS AFFILIATE(S) WILL NOT BE LIABLE FOR SPECIAL, INCIDENTAL, INDIRECT, PUNITIVE, MULTIPLE, OR CONSEQUENTIAL DAMAGES IN CONNECTION WITH OR ARISING FROM THIS DOCUMENT, INCLUDING YOUR USE OF IT.

Revision history: Pub. No. MAN0017750

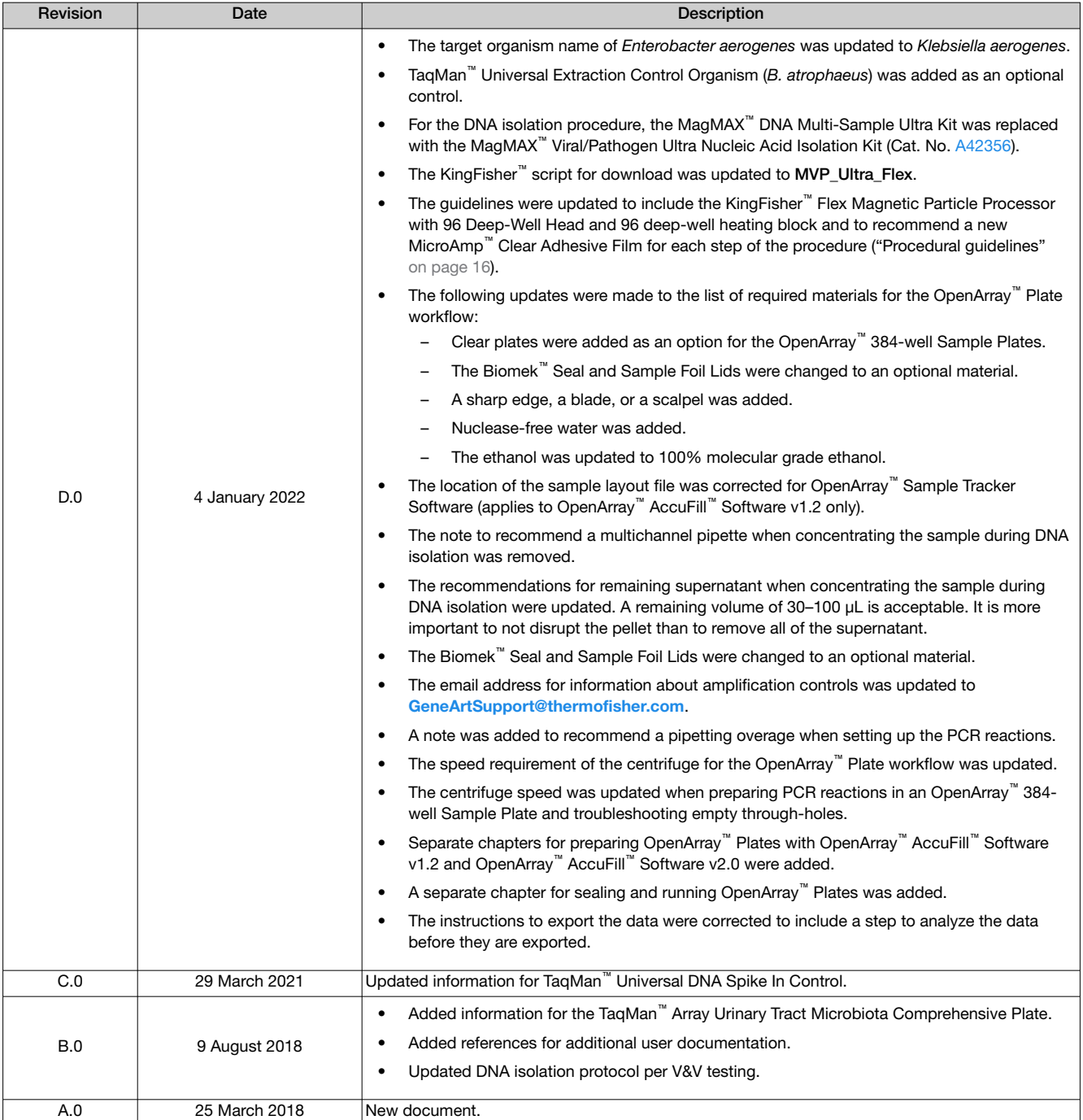

Important Licensing Information: These products may be covered by one or more Limited Use Label Licenses. By use of these products, you accept the terms and conditions of all applicable Limited Use Label Licenses.

Trademarks: All trademarks are the property of Thermo Fisher Scientific and its subsidiaries unless otherwise specified. TaqMan is a trademark of Roche Molecular Systems, Inc., used under permission and license. BD and Vacutainer are trademarks of Becton, Dickinson and Company. Biomek is a trademark of Beckman Instruments, Inc. Beckman Coulter is a trademark of Beckman Coulter, Inc.

©2022 Thermo Fisher Scientific Inc. All rights reserved.

# **Contents**

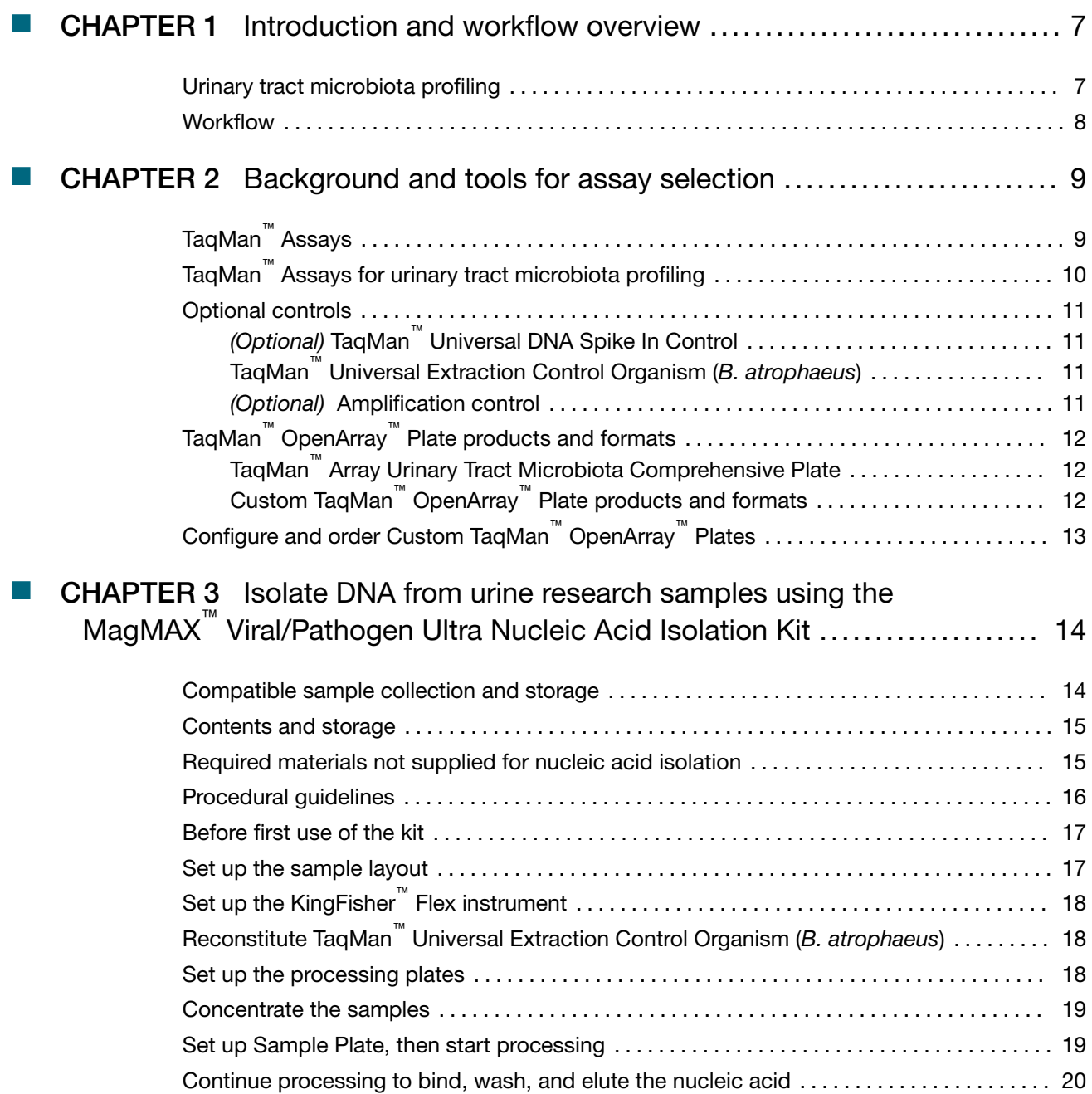

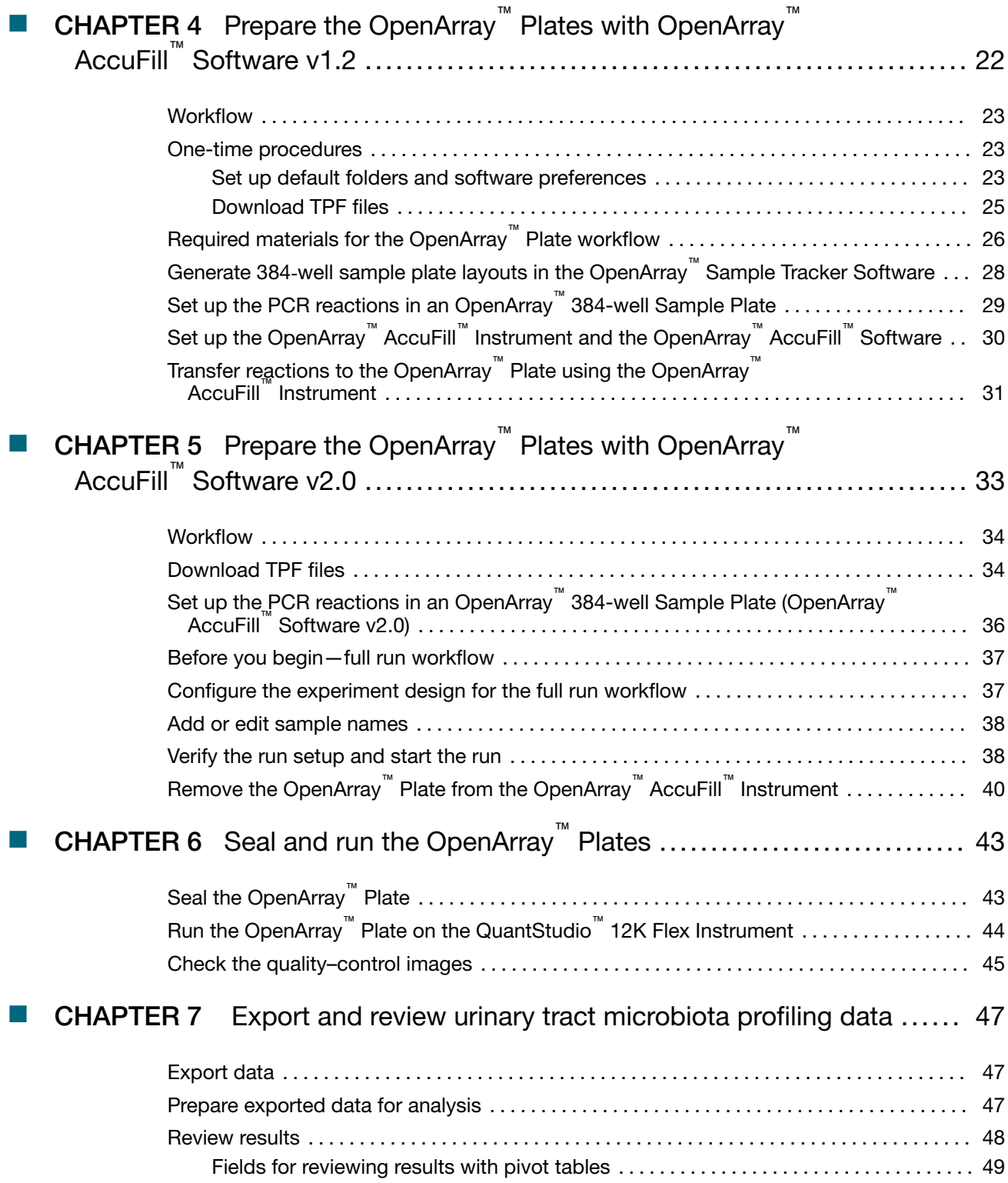

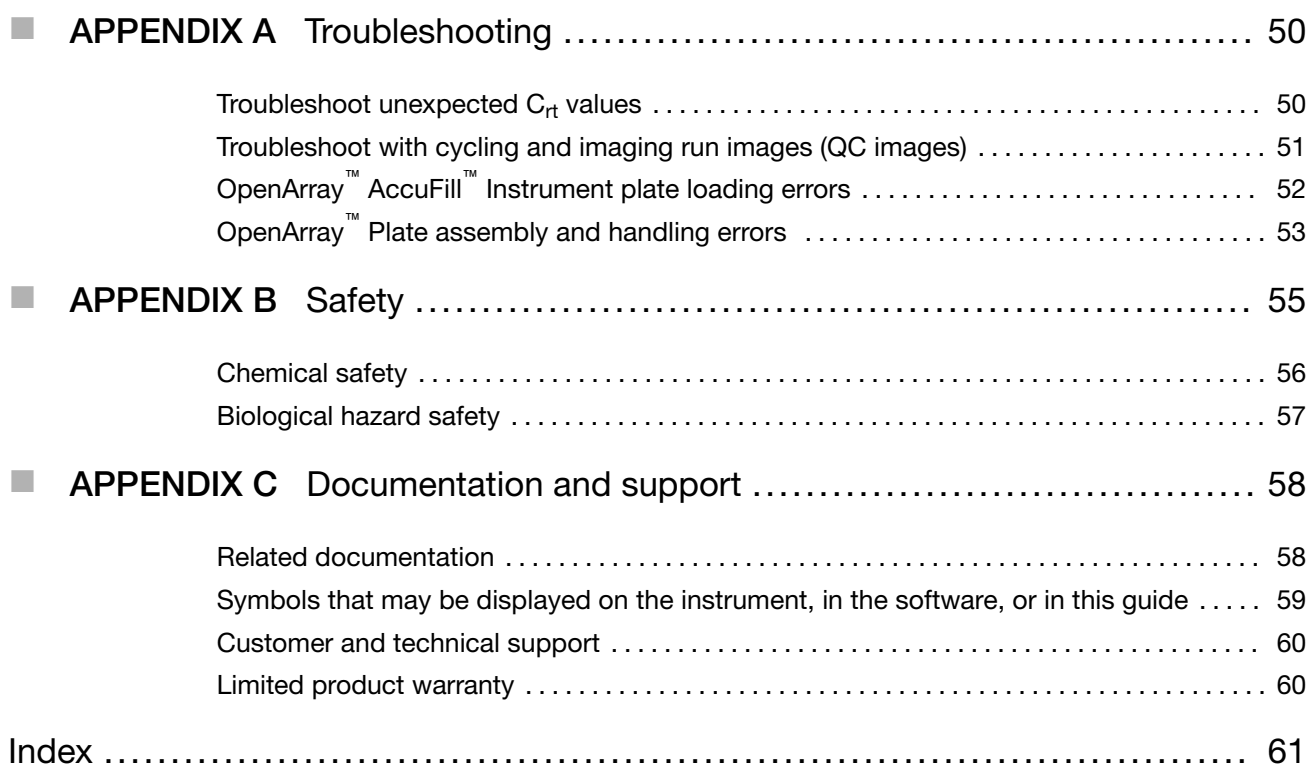

<span id="page-6-0"></span>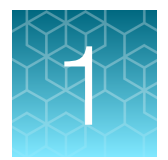

# Introduction and workflow overview

IMPORTANT! Before using this product, read and understand the information in the "Safety" appendix in this document.

This guide describes the OpenArray™ Plate high-throughput, sample-to-result workflow for urinary tract microbiota profiling. The workflow uses the following components:

- MagMAX™ Viral/Pathogen Ultra Nucleic Acid Isolation Kit for DNA isolation from urine samples
- OpenArray™ Plates with TaqMan™ Assays for urinary tract microbiota profiling
- QuantStudio™ 12K Flex Instrument with OpenArray™ block (QuantStudio™ 12K Flex OpenArray™ AccuFill™ System)

#### Urinary tract microbiota profiling

Microorganism‐specific TaqMan™ Assays offer a rapid and accurate approach to investigate and monitor urinary tract microbiome composition and dynamics.

We offer a collection of qualified TaqMan™ Assays that are optimized for detection of urinary tract microbes (see "TaqMan™ [Assays for urinary tract microbiota profiling" on page 10\)](#page-9-0). The TaqMan™ Assay design and their target sequences have undergone rigorous bioinformatics selection and analysis to ensure maximum strain coverage and minimal off-target cross-reactivity. Qualified TaqMan™ Assays for urinary tract microbiota profiling demonstrate accurate, reproducible performance in multiple rounds of testing for sensitivity and specificity. The assays perform well with DNA isolated from urine samples using optimized MagMAX™ Viral/Pathogen Ultra Nucleic Acid Isolation Kit protocols.

Additional TaqMan™ Assays for microbial targets are available from our predesigned assay collection. For Custom TaqMan™ Assays contact [QuantStudioFrontDesk@thermofisher.com](mailto:QuantStudioFrontDesk@thermofisher.com).

<span id="page-7-0"></span>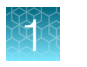

## **Workflow**

#### TaqMan™ urinary tract microbiota profiling experiments

[Compatible sample collection and storage \(page 14\)](#page-13-0)

[Isolate DNA from urine research samples using the MagMAX](#page-13-0)**™** Viral/ [Pathogen Ultra Nucleic Acid Isolation Kit \(page 14\)](#page-13-0)

[Prepare the OpenArray](#page-21-0)**™** Plates with OpenArray**™** AccuFill**™** Software [v1.2 \(page 22\)](#page-21-0) OR [Prepare the OpenArray](#page-32-0)**™** Plates with OpenArray**™** AccuFill**™** [Software v2.0 \(page 33\)](#page-32-0)

[Seal and run the OpenArray](#page-42-0)**™** Plates (page 43)

[Export and review urinary tract microbiota profiling data \(page 47\)](#page-46-0)

<span id="page-8-0"></span>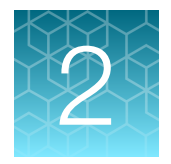

# Background and tools for assay selection

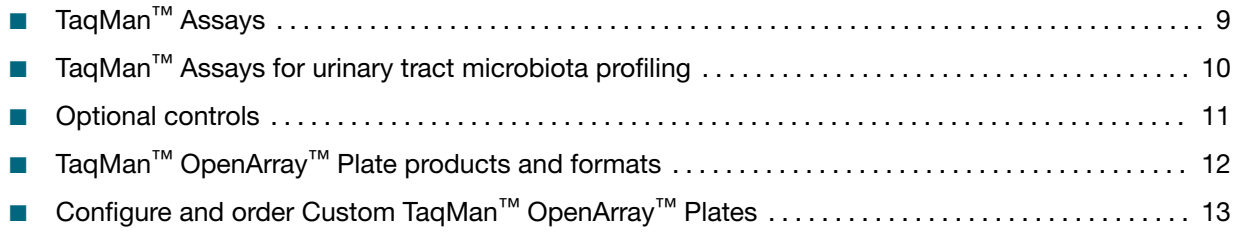

# TaqMan™ Assays

TaqMan™ Assays for urinary tract microbiota profiling consist of a pair of unlabeled PCR primers and a TaqMan™ probe with a FAM™ dye label on the 5' end and minor groove binder (MGB) and nonfluorescent quencher (NFQ) on the 3' end.

For more information about real-time PCR and TaqMan<sup>™</sup> Assays, go to [thermofisher.com/](http://www.thermofisher.com/qpcreducation) [qpcreducation](http://www.thermofisher.com/qpcreducation).

# <span id="page-9-0"></span>TaqMan<sup>™</sup> Assays for urinary tract microbiota profiling

All of the TaqMan™ Assays for urinary tract microbiota profiling, including the controls, are included in the TaqMan™ Array Urinary Tract Microbiota Comprehensive Plate. The assays can also be configured with Custom TaqMan<sup>™</sup> OpenArray<sup>™</sup> Plate (see "TaqMan<sup>™</sup> OpenArray<sup>™</sup> [Plate products and formats" on](#page-11-0) [page 12](#page-11-0)). For optional reference and controls, see ["Optional controls" on page 11](#page-10-0).

For more information about available TaqMan™ Assays for urinary tract microbiota profiling, go to [thermofisher.com/utm](http://www.thermofisher.com/utm).

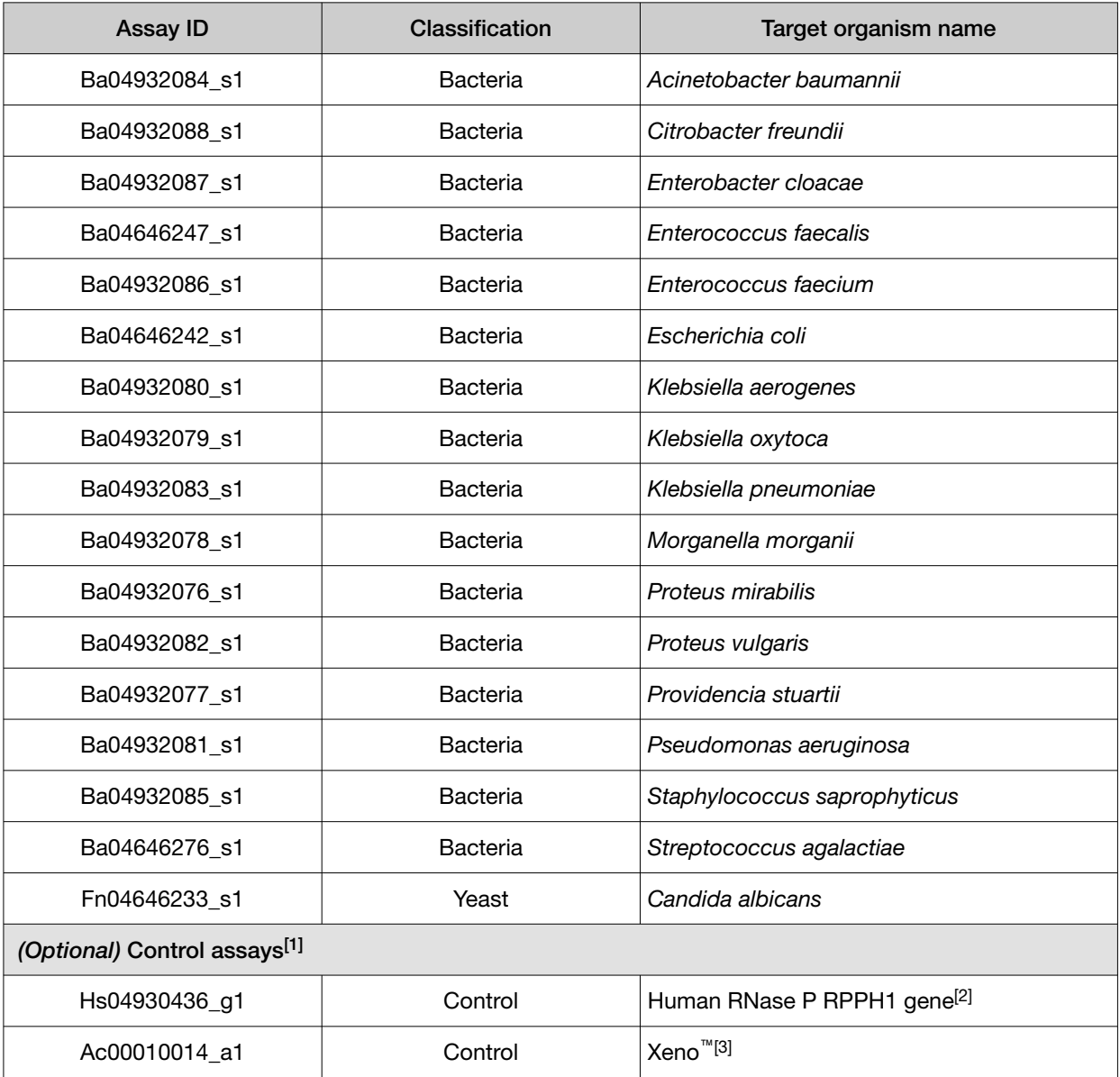

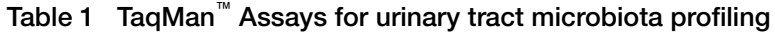

[1] Included in the TaqMan™ Array Urinary Tract Microbiota Comprehensive Plate.

 $[2]$  Use to assess sample adequacy.

[3] Use to control for nucleic acid recovery in sample preparation process.

### <span id="page-10-0"></span>Optional controls

#### *(Optional)* TaqMan™ Universal DNA Spike In Control

The TaqMan™ Universal DNA Spike In Control (Cat. No. A39175) is an exogenous Xeno™ DNA process control that can be used to monitor the recovery efficiency for the DNA extraction and purification process. The control also indicates the presence of PCR inhibitors in molecular detection workflows. This control is of particular importance when working with urine samples that can have a higher frequency of inhibition.

This product contains a sequence for AmpC beta-lactamase and may amplify for any assays designed to detect this antibiotic resistance target. For example, TaqMan™ Assay ID Ba04646128 s1 will amplify in any sample that contains the TaqMan™ Universal DNA Spike In Control.

TaqMan™ Universal DNA Spike In Control is supplied at a concentration of 200,000 copies/µL. The control is added during DNA isolation and is then carried through the remainder of the urinary tract microbiota profiling workflow. Coupled with the proprietary TaqMan™ Assay for the Xeno™ DNA control (Assay ID Ac00010014\_a1), this verification layer helps ensure that PCR results are accurate, and it reduces the likelihood of false negatives.

For information about TaqMan™ Universal DNA Spike In Control, see *TaqMan™ Universal DNA Spike In Control Product Information Sheet* (Pub. No. MAN0017852).

#### TaqMan™ Universal Extraction Control Organism (*B. atrophaeus*)

TaqMan™ Universal Extraction Control Organism (*B. atrophaeus*) (Cat. No. [A39180](https://www.thermofisher.com/search/results?query=A39180&focusarea=Search%20All&scope=PDF)), serves as a process control for cell lysis and nucleic acid recovery. The control is used with the proprietary TaqMan™ Assay for *Bacillus atrophaeus* sequences.

Like other gram-positive bacteria, *Bacillus atrophaeus* has thick cell walls than can be difficult to lyse. This characteristic makes gram-positive bacteria an ideal control to monitor the efficiency of cell lysis and subsequent nucleic acid recovery.

TaqMan™ Universal Extraction Control Organism (*B. atrophaeus*) is supplied lyophilized with a quantity of 1  $\times$  10<sup>9</sup> copies/vial, and is reconstituted in 200 µL of 1X PBS (1X), pH 7.4 to a final concentration  $5 \times 10^6$  copies/µL. During nucleic acid isolation, 10 µL of the control is processed as a stand-alone sample in a background of universal transport media. It can be added to the negative extraction control, and may also be added to one or more test samples at the start of the extraction process. The control is carried through the remainder of the workflow with the test samples. It is recommended that at least one stand-alone control sample is run per extraction plate.

#### *(Optional)* Amplification control

The TaqMan™ Urinary Tract Microbiota Amplification Control (Cat. No. A39174) contains a linearized multi-target plasmid with target sequences for each available urinary tract microbiota profiling assay. The plasmid also contains target sequences for Xeno DNA and human RNase P RPPH1 genes, for a general control for the sample preparation process. The TaqMan™ Urinary Tract Microbiota Amplification Control can be included in urinary tract microbiota profiling experiments to verify assay performance and to help with troubleshooting.

For information about the amplification control, see *TaqMan™ Urinary Tract Microbiota Amplification Control Product Information Sheet* (Pub. No. MAN0017753).

# <span id="page-11-0"></span>TaqMan<sup>™</sup> OpenArray<sup>™</sup> Plate products and formats

#### TaqMan™ Array Urinary Tract Microbiota Comprehensive Plate

The TaqMan™ Array Urinary Tract Microbiota Comprehensive Plate (Cat. No. A39900) contains preplated, dried down TaqMan<sup>™</sup> Assays for urinary tract microbiota profiling. For the complete lists of assays included with the TaqMan™ Array Urinary Tract Microbiota Comprehensive Plate, see [Table 1](#page-9-0).

#### Contents and storage

#### Table 2 TaqMan™ Array Urinary Tract Microbiota Comprehensive Plate (Cat. No. A39900)

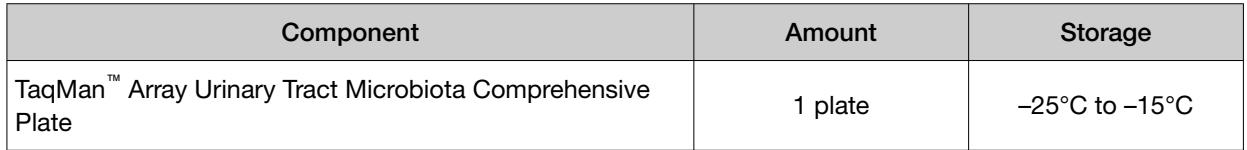

#### Custom TaqMan™ OpenArray™ Plate products and formats

Custom TaqMan™ OpenArray™ Plates contain pre-plated, dried down TaqMan™ Assays for urinary tract microbiota profiling.

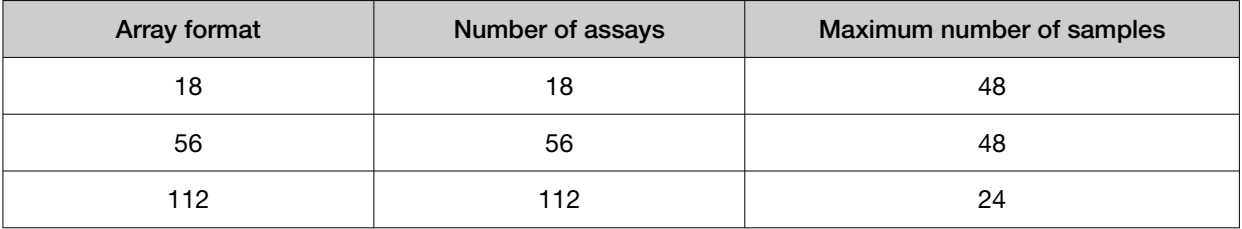

Note: We recommend at least three technical replicates of each reaction.

# <span id="page-12-0"></span>Configure and order Custom TaqMan™ OpenArray™ Plates

- 1. Go to [thermofisher.com/order/custom-array](http://www.thermofisher.com/order/custom-array).
- 2. For array type, select TaqMan™ OpenArray™ Real-Time PCR Inventoried Assays Format.
- 3. In the table, click Select to configure a plate with the desired array format. The Custom Array Configurator screen is displayed.

**Custom Array Configurator** 

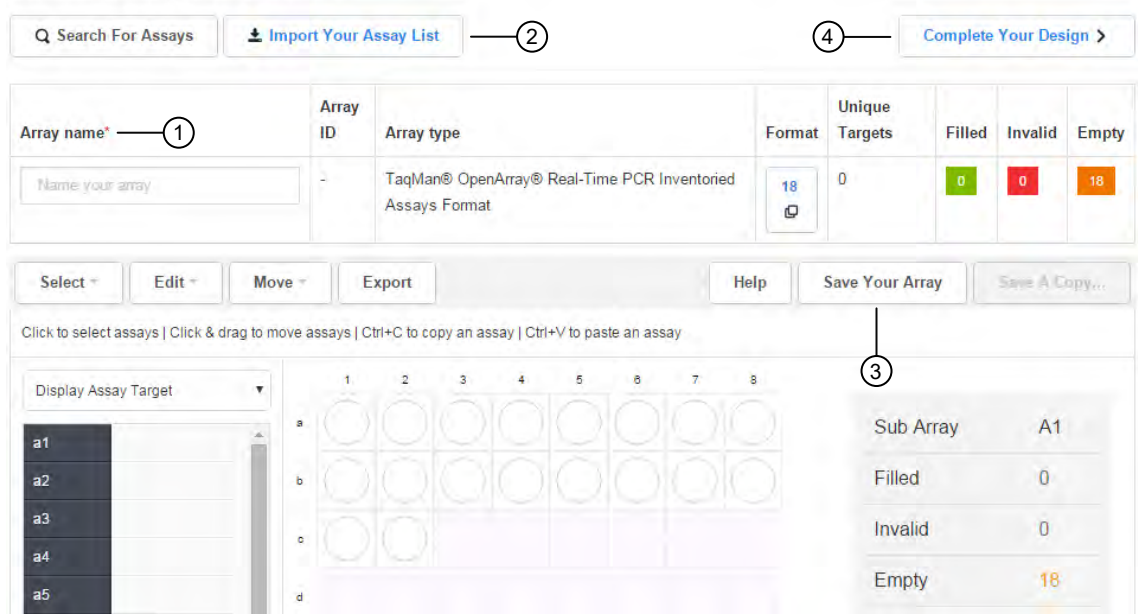

- $(1)$  Array Name field
- (2) Import Your Assay List button
- (3) Save Your Array button
- (4) Complete Your Design button
- 4. Enter the custom array name in the Array name text field.
- 5. Click Import Your Assay List, then upload or copy-paste the assay information:
	- Under Upload a list of Assay IDs, click Choose File, then select a tab-delimited text file (TXT) containing Assay IDs.

*or*

- Under Enter a list of Assay IDs, paste the Assay IDs, then click Import Entered List.
- 6. Follow the on-screen instructions to configure the assays on the plate.
- 7. *(Optional)* Click Save Your Array at any time to save the array configuration to your Thermo Fisher Scientific account.
- 8. When the plate is configured, click **Complete Your Design**, then follow the on-screen instructions to complete the order.

<span id="page-13-0"></span>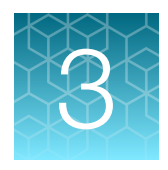

# Isolate DNA from urine research samples using the MagMAX<sup>™</sup> Viral/Pathogen Ultra Nucleic Acid Isolation Kit

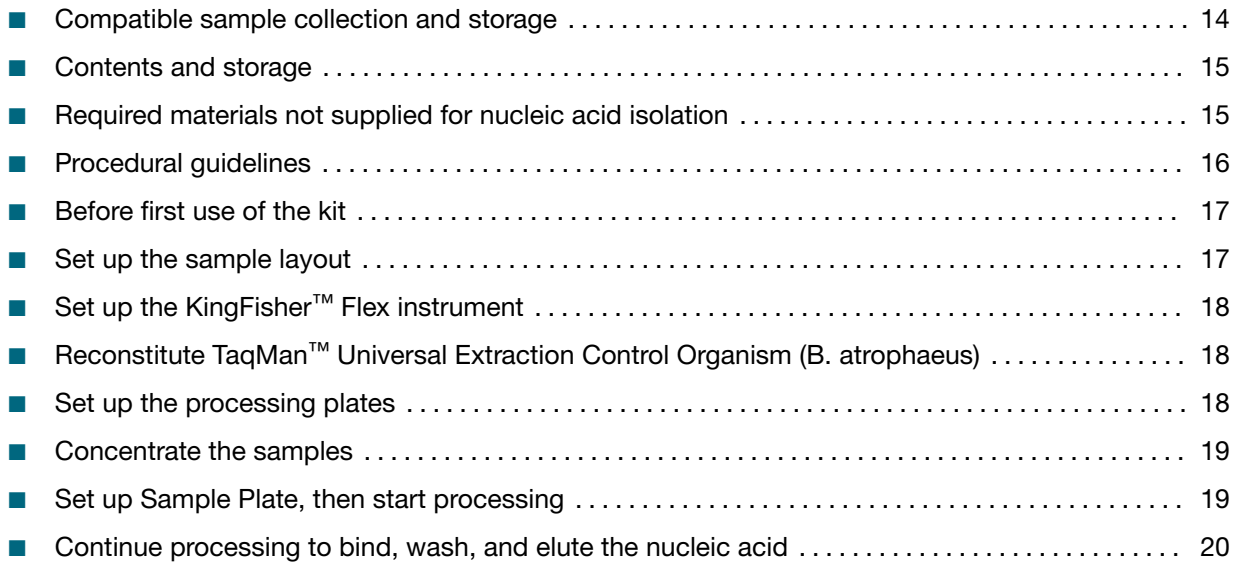

## Compatible sample collection and storage

Collect urine samples using BD™ Vacutainer™ urine collection cups and tubes.

- Compatible urine samples:
	- Unstabilized urine that is collected in sterile containers (BD™ Cat. No. 364975)
	- Urine that is collected and stored in Urine Analysis (UA) tubes (BD™ Cat. No. 364992)
	- Urine that is collected and stored in Culture and Sensitivity (C&S) tubes (BD™ Cat. No. 364951)
- *(Optional)* Store samples according to the instructions provided with the collection container, or use the following storage conditions:
	- Store at 4°C for up to one week.
	- Store at –80°C for long-term storage. We recommend storing samples in smaller volumes to prevent multiple freeze/thaw cycles.

## <span id="page-14-0"></span>Contents and storage

Reagents that are provided in the kit are sufficient for 100 reactions with standard volume input or 20 reactions with large volume input.

Table 3 MagMAX<sup>™</sup> Viral/Pathogen Ultra Nucleic Acid Isolation Kit (Cat. No. [A42356\)](https://www.thermofisher.com/search/results?query=A42356&focusarea=Search%20All&scope=PDF)

| Component                        | Amount          | Storage                                            |  |
|----------------------------------|-----------------|----------------------------------------------------|--|
| <b>Binding Solution</b>          | 53 mL           |                                                    |  |
| Wash Buffer                      | 100 mL          |                                                    |  |
| <b>Elution Solution</b>          | $10 \text{ mL}$ | 15 $\mathrm{^{\circ}C}$ to 25 $\mathrm{^{\circ}C}$ |  |
| Proteinase K                     | 1 mL            |                                                    |  |
| Total Nucleic Acid Binding Beads | 2 mL            |                                                    |  |
| Enzyme Mix                       | 5 mL            | $-25^{\circ}$ C to $-15^{\circ}$ C                 |  |

### Required materials not supplied for nucleic acid isolation

Unless otherwise indicated, all materials are available through [thermofisher.com](http://www.thermofisher.com). "MLS" indicates that the material is available from [fisherscientific.com](http://fisherscientific.com) or another major laboratory supplier.

Catalog numbers that appear as links open the web pages for those products.

#### Table 4 Required materials and equipment not included with the kit

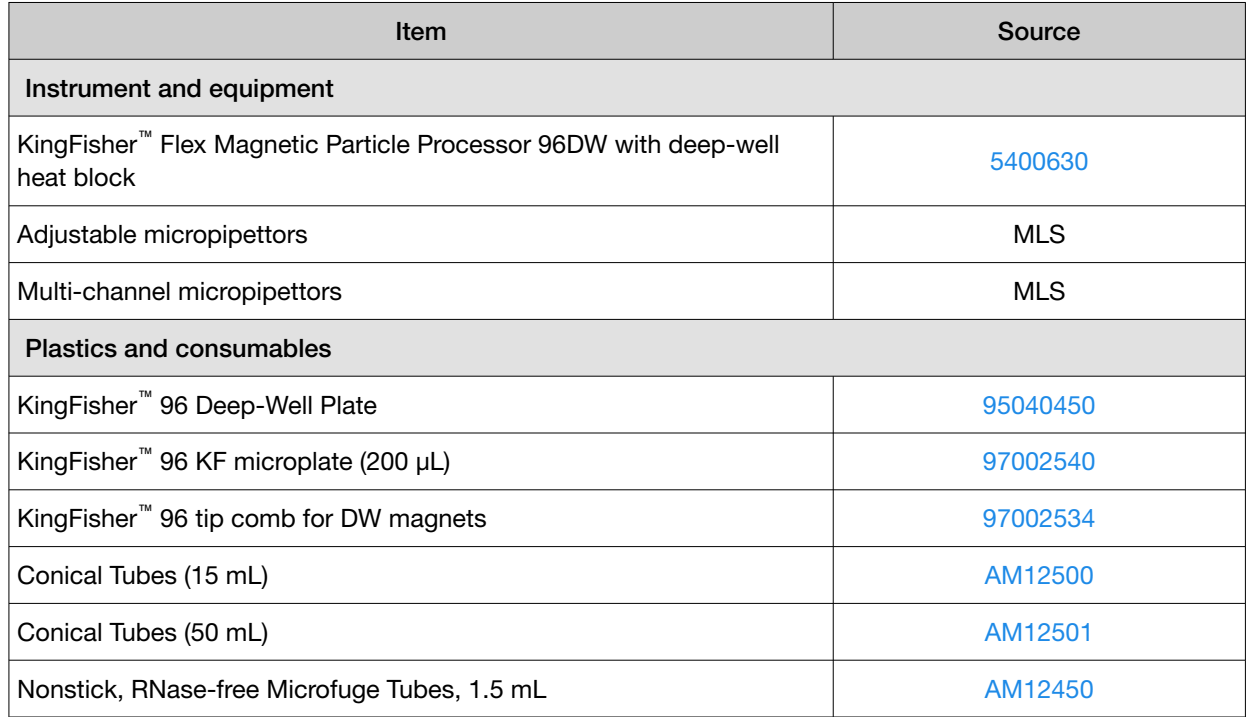

*Urinary Tract Microbiota Profiling Experiments Application Guide* 15

<span id="page-15-0"></span>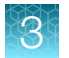

| <b>Item</b>                                                                                                    | Source                                       |  |  |  |
|----------------------------------------------------------------------------------------------------|----------------------------------------------|--|--|--|
| Nonstick, RNase-Free Microfuge Tubes, 2.0 mL                                                                           | AM12475                                      |  |  |  |
| MicroAmp™ Clear Adhesive Film                                                                                          | 4306311                                      |  |  |  |
| Filtered micropipettor tips                                                                                            | <b>MLS</b>                                   |  |  |  |
| Reagent reservoirs                                                                                                    | <b>MLS</b>                                   |  |  |  |
| Reagents                                                                                                    |                                              |  |  |  |
| Ethanol, 100% (molecular biology grade)                                                                                | <b>MLS</b>                                   |  |  |  |
| Nuclease-free water                                                                                                    | AM9932, or equivalent                        |  |  |  |
| Universal Transport Media, for preparation of negative extraction<br>control                                           | Fisher Scientific 22-031-14<br>or equivalent |  |  |  |
| (Optional) 1X PBS (1X), pH 7.4, for reconstitution of TaqMan™ Universal<br>Extraction Control Organism (B. atrophaeus) | 10010023                                     |  |  |  |

Table 4 Required materials and equipment not included with the kit *(continued)*

#### Table 5 Additional materials and equipment required for processing urine samples

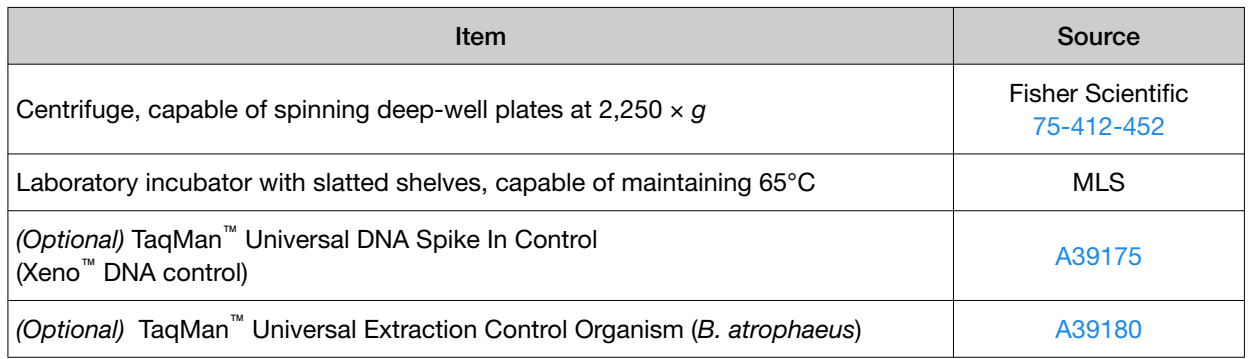

### Procedural guidelines

IMPORTANT! Arrange plates in the incubator to allow adequate flow around the plate wells, to ensure that samples quickly reach and maintain the incubation temperature.

- Perform all steps at room temperature (20–25°C) unless otherwise noted.
- Ensure that Nucleic Acid Binding Beads remain in a homogeneous suspension while pipetting. Vortex beads before use.
- Use the KingFisher™ Flex Magnetic Particle Processor with 96 Deep-Well Head and 96 deep-well heating block.
- When mixing samples by pipetting up and down, avoid creating bubbles.
- Cover the plate during the incubation and shaking steps to prevent spill-over and crosscontamination. We recommend a new MicroAmp™ Clear Adhesive Film for each step of the procedure.

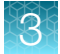

- <span id="page-16-0"></span>• If you use a plate shaker other than the recommended shaker, confirm the following items:
	- The plate fits securely on your plate shaker.
	- The recommended speeds are compatible with your plate shaker. Ideal shaker speeds allow for thorough mixing without splashing.
- To prevent evaporation and contamination, cover the prepared processing plates with paraffin film until they are loaded into the instrument.
- Per-plate volumes for reagent mixes are sufficient for one plate plus overage. To calculate volumes for other sample numbers, refer to the per-well volume and add 5% overage.

### Before first use of the kit

- Download the KingFisher<sup>™</sup> Flex script **MVP\_Ultra\_Flex** from the MagMAX<sup>™</sup> Viral/Pathogen Ultra Nucleic Acid Isolation Kit (Cat. No. [A42356](https://www.thermofisher.com/search/results?query=A42356&focusarea=Search%20All&scope=PDF)) product page, then install it on the instrument. See the instrument user guide for instructions to install the script.
- Prepare fresh 80% Ethanol using 100% absolute Ethanol and Nuclease-free water, sufficient for 1.5 mL per sample, plus 10% overage.

### Set up the sample layout

The sample plate layout provides sample tracking from the 96‑well plate used for DNA isolation to the 96-well sample plate CSV file.

The sample plate layout is imported into the OpenArray™ Sample Tracker Software if OpenArray™ AccuFill™ Software v1.2 is used.

The sample plate layout is imported directly into OpenArray™ AccuFill™ Software v2.0.

Set up the sample plate layout using the CSV file described in the following table.

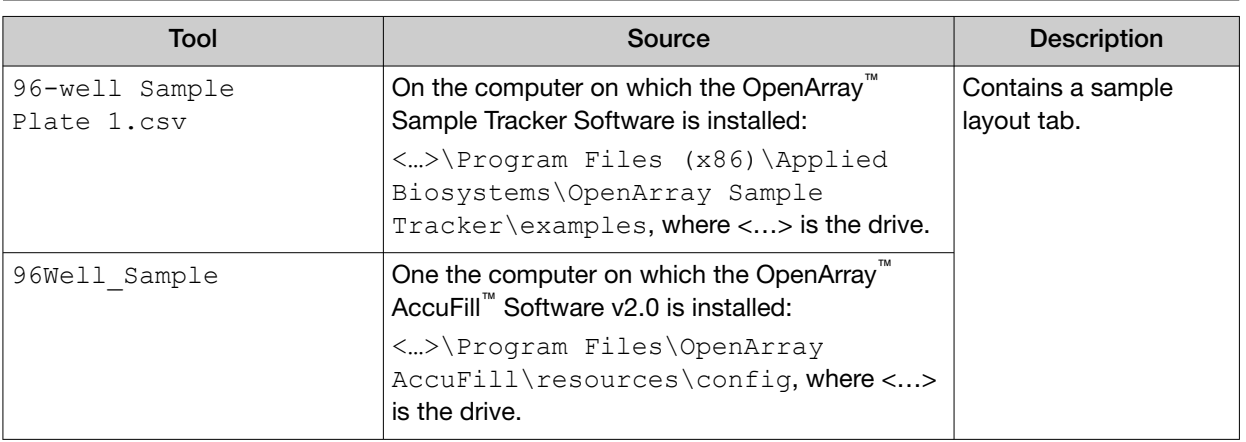

Note: We recommend at least three technical replicates of each reaction.

<span id="page-17-0"></span>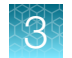

# Set up the KingFisher<sup>™</sup> Flex instrument

- Ensure that the KingFisher™ Flex instrument has the appropriate magnetic head and heat block installed.
	- 96 deep-well magnetic head
	- 96 deep-well heat block
- Ensure that the MVP\_Ultra\_Flex script is installed on the instrument.

## Reconstitute TaqMan™ Universal Extraction Control Organism (*B. atrophaeus*)

Use of the TaqMan™ Universal Extraction Control Organism (*B. atrophaeus*) is optional.

- 1. Remove metal fastener from vial using tweezers and place vial on ice.
- 2. Remove rubber stopper from vial, then add 200 µL 1X PBS (1X), pH 7.4 to the vial.
- 3. Replace the rubber stopper, then vortex the tube to mix.
- 4. Transfer reconstituted sample to a 1.5-ml tube, then store on ice or at 4°C.

Note: Store the reconstituted control at 4°C for up to 48 hours. For long term storage, store the reconstituted control at –80°C to –20°C for up to 4 months. Mix well to resuspend before use.

The final concentration of the control is  $5 \times 10^6$  copies/ $\mu$ L.

## Set up the processing plates

Set up the processing plates outside the instrument according to the following table. Cover the plates with a temporary seal, then store at room temperature for up to 1 hour while you set up Sample Plate.

| Plate type               | Plate position | Plate ID             | Reagent                 | Volume per<br>well        |
|--------------------------|----------------|----------------------|-------------------------|---------------------------|
| Deep well <sup>[1]</sup> | 2              | Wash 1 Plate         | <b>Wash Solution</b>    | 1000 µL                   |
|                          | 3              | Wash 2 Plate         | 80% Ethanol             | $1000 \mu L$              |
|                          | 4              | Wash 3 Plate         | 80% Ethanol             | $500 \mu L$               |
|                          | 5              | <b>Elution Plate</b> | <b>Elution Solution</b> | 60 $\mu$ L <sup>[2]</sup> |
| Standard <sup>[3]</sup>  | 6              | Tip Comb             | 96DW Tip Comb           |                           |

<sup>[1]</sup> KingFisher™ 96 Deep-Well Plate

[3] KingFisher™ 96 KF microplate

 $[2]$  The elution volume can be increased to a maximum of 100  $\mu$ L.

### <span id="page-18-0"></span>Concentrate the samples

- 1. Gently invert, shake, or swirl the sample contents to ensure thorough mixing of the sample.
- 2. Following the sample layout, transfer 1 mL of sample to the wells of a deep-well plate.
- 3. Seal the plate with a clear adhesive film, then centrifuge the plate at 2,250  $\times$  g for 15 minutes to concentrate the samples.
- 4. After centrifugation, carefully remove, then discard the supernatant.

IMPORTANT! There may not be an obvious pellet. If a pellet is visible, be careful not to disturb the pellet.

- a. Set a P1000 pipette (or similar) to 900 μL.
- b. Angle the pipette so that the pipette tips sit at the bend from square to conical in the plate well.
- c. Carefully remove supernatant, then discard.
- d. Repeat substep 4b and substep 4c.
- e. Visually inspect the samples to ensure that all urine has been removed. A remaining volume of 30–100 µL is recommended. Some remaining supernatant is acceptable. It is more important to not disrupt the pellet. If too much supernatant remains, repeat substep 4b and substep 4c.

#### Set up Sample Plate, then start processing

(*Optional*) Reconstitute TaqMan™ Universal Extraction Control Organism (*B. atrophaeus*) before use in step 3 (see [page 18\)](#page-17-0).

- 1. Swirl the bottle of Enzyme Mix, then place on ice.
- 2. Add 200 μL of PBS and 50 μL of Enzyme Mix to the concentrated samples of the KingFisher<sup>™</sup> 96 Deep-Well Plate (Sample Plate).
- 3. (*Optional)* Add the TaqMan™ Universal Extraction Control Organism (*B. atrophaeus*) to the appropriate wells.
	- Combine 10 µL of reconstituted control with 390 µL of Universal Transport Media in a well. *or*
	- Add 10 µL of reconstituted control to one or more sample wells.
- 4. On the KingFisher<sup>™</sup> Flex instrument, select the MVP\_Ultra\_Flex script, then press Start.
- 5. Follow the instrument prompts to load sample and processing plates, then press Start.

Proceed immediately to the next step.

## <span id="page-19-0"></span>Continue processing to bind, wash, and elute the nucleic acid

- 1. During the enzyme treatment incubation on the instrument, prepare the Binding/Bead Mix.
	- a. Vortex the tube of Nucleic Acid Binding Beads to fully resuspend the beads.
	- b. Combine the following components for the required number of samples, plus 10% overage.

IMPORTANT! Binding Solution is viscous. Pipet slowly to avoid bubbles and to ensure that the correct volume is delivered.

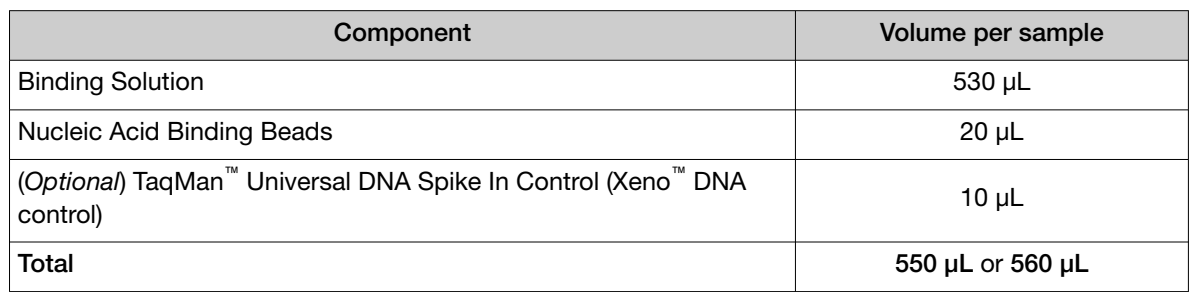

- 2. Gently invert the Binding/Bead Mix 5 times to mix, then store at room temperature until the next step.
- 3. When prompted by the instrument (approximately 20 minutes after the start of the script), remove the Sample Plate from the instrument.
- 4. Add 10 µL of Proteinase K to each sample in the Sample Plate.

Note: Add the Proteinase K to the sample separately from and before the Binding/Bead Mix. Combining the reagents, or adding in a different order can affect nucleic acid recovery.

- 5. Gently invert the Binding/Bead Mix 5 times to mix, then use a manual pipet (single or multi‑channel) to dispense the appropriate volume to each sample and control well in the Sample Plate.
	- 550 µL: Binding/Bead Mix only *or*
	- 560 µL: Binding/Bead Mix + TaqMan™ Universal DNA Spike In Control (Xeno™ DNA control)

IMPORTANT! Binding/Bead Mix is viscous. Pipet slowly to avoid bubbles and to ensure that the correct volume is delivered. Invert the Binding/Bead Mix regularly to avoid bead settling.

- 6. Return Sample Plate to the instrument, then press Start to resume the script.
- 7. When processing is complete (~30 minutes after adding Binding/Bead Mix), remove Elution Plate from instrument.

The purified nucleic acid is in Elution Plate.

8. Transfer the nucleic acid samples to a 96‑well storage plate or seal Elution Plate.

Store nucleic acid samples on ice for immediate use or at –20°C for longer-term storage.

<span id="page-21-0"></span>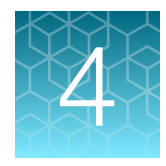

# Prepare the OpenArray<sup>™</sup> Plates with OpenArray™ AccuFill™ Software v1.2

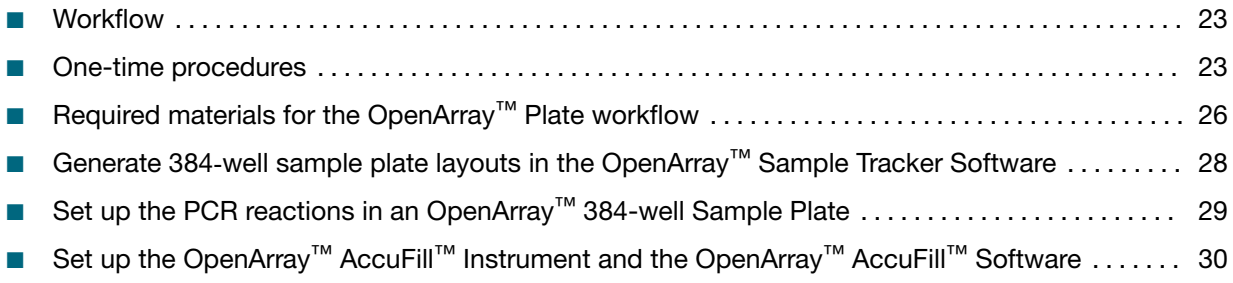

■ [Transfer reactions to the OpenArray](#page-30-0)<sup>™</sup> Plate using the OpenArray<sup>™</sup> AccuFill™ Instrument ...... 31

For required materials, see ["Required materials for the OpenArray](#page-25-0)™ Plate workflow" on page 26.

For instructions for OpenArray<sup>™</sup> AccuFill™ Software v2.0, see [Chapter 5, "Prepare the OpenArray](#page-32-0)™ [Plates with OpenArray](#page-32-0)™ AccuFill™ Software v2.0".

This chapter contains brief procedures. For detailed procedures, see the following documentation.

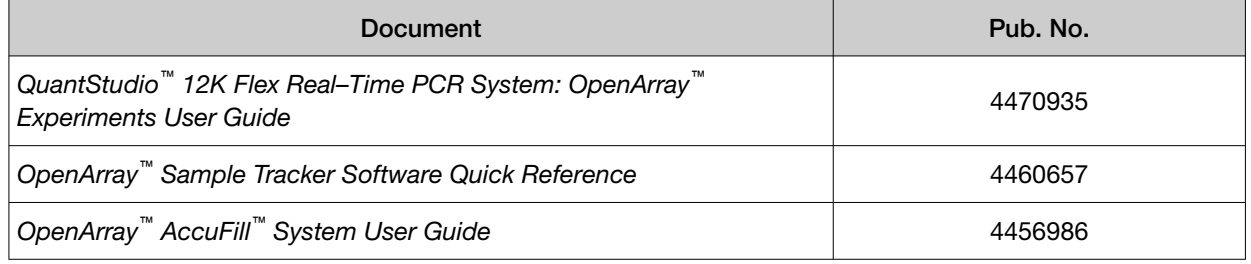

#### <span id="page-22-0"></span>**Workflow**

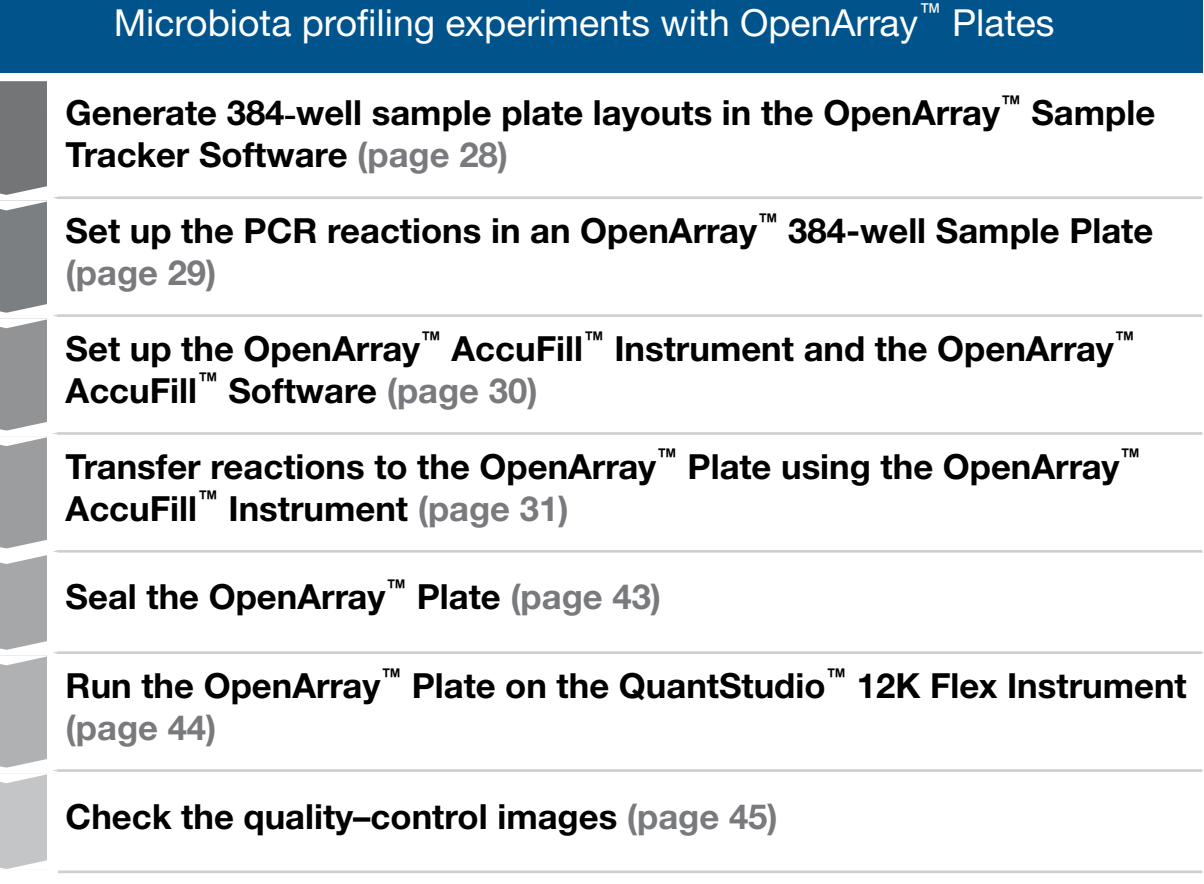

## One-time procedures

#### Set up default folders and software preferences

This procedure simplifies the file locations used in the OpenArray™ AccuFill™ Software.

Set up the default file locations and preferences before using the QuantStudio<sup>™</sup> 12K Flex OpenArray<sup>™</sup> AccuFill™ System for the first time.

- 1. Create the following four folders in a convenient location on the same computer drive as the OpenArray™ AccuFill™ Software:
	- TPF Files
	- Sample Tracker 96-well Input
	- Sample Tracker 384-well CSV Files
	- Loaded TPF Files
- 2. *(Optional)* Copy a template file into the OpenArray™ Sample Tracker Software folder.
	- Navigate to this folder on your computer: <...> \Program Files (x86) \Applied Biosystems\OpenArray Sample Tracker\examples, where <…> is the drive.
	- Copy the 96-Well Sample Plate 1.csv template file, which is provided with the OpenArray™ Sample Tracker Software.
	- Paste the template file into the Sample Tracker 96-well Input folder.
- 3. In the OpenArray<sup>™</sup> Sample Tracker Software, select View > Preferences, then enter the following preferences:

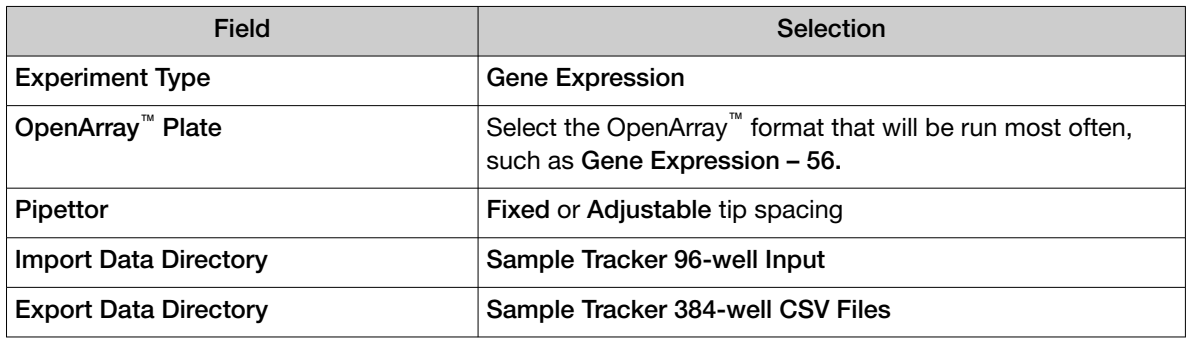

4. In the OpenArray<sup>™</sup> AccuFill™ Software, select Instrument > Edit Preferences > Require Sample Integration, then select the folders indicated in this table:

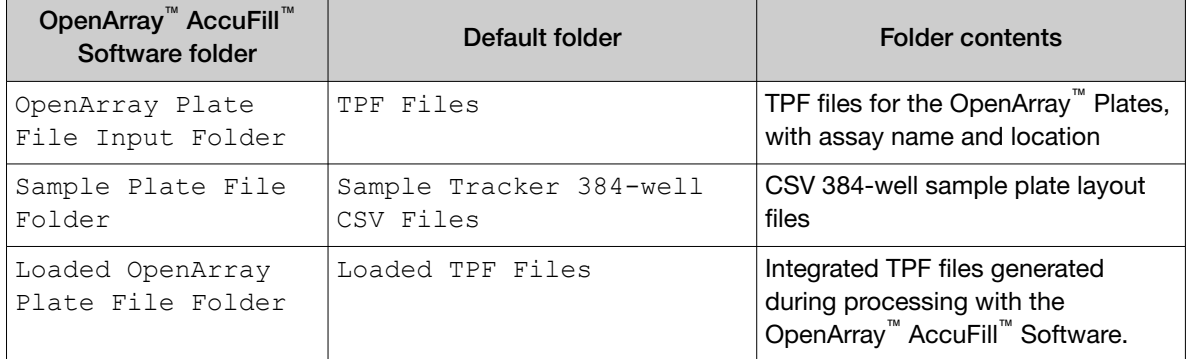

5. In the QuantStudio<sup>™</sup> 12K Flex Software, select Tools > Preferences > OpenArray, then select the Loaded TPF Files folder for the software Setup Folder.

Note: If the QuantStudio<sup>™</sup> 12K Flex Software is not on the same computer as the OpenArray<sup>™</sup> AccuFill™ Software, transfer the loaded TPF files to the computer running the QuantStudio™ 12K Flex Software.

#### <span id="page-24-0"></span>Download TPF files

Set up the optimized folder locations and software preferences before downloading TPF files. See ["Set](#page-22-0) [up default folders and software preferences" on page 23](#page-22-0).

To download TPF files for custom OpenArray<sup>™</sup> plates, you need the Lot# and the Serial# from the packaging of each OpenArray<sup>™</sup> plate.

- 1. Go to [thermofisher.com/OA-platefiles](http://www.thermofisher.com/OA-platefiles).
- 2. From the Select Your Product dropdown list, select TaqMan™ OpenArray™ Custom Gene Expression/Genotyping Plates.
- 3. Select the desired option for downloading either only the TPF files or both the TPF files and the AIF files.
- 4. Enter the Lot# and the Serial#, then click Submit.

Note: The Serial# is case-sensitive.

5. Save the TPF files to the desktop TPF Files folder.

Note: Do not create sub-folders in the TPF Files folder. The software cannot access sub-folders.

<span id="page-25-0"></span>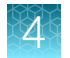

# Required materials for the OpenArray<sup>™</sup> Plate workflow

Unless otherwise indicated, all materials are available through [thermofisher.com](http://www.thermofisher.com). "MLS" indicates that the material is available from [fisherscientific.com](http://fisherscientific.com) or another major laboratory supplier.

Catalog numbers that appear as links open the web pages for those products.

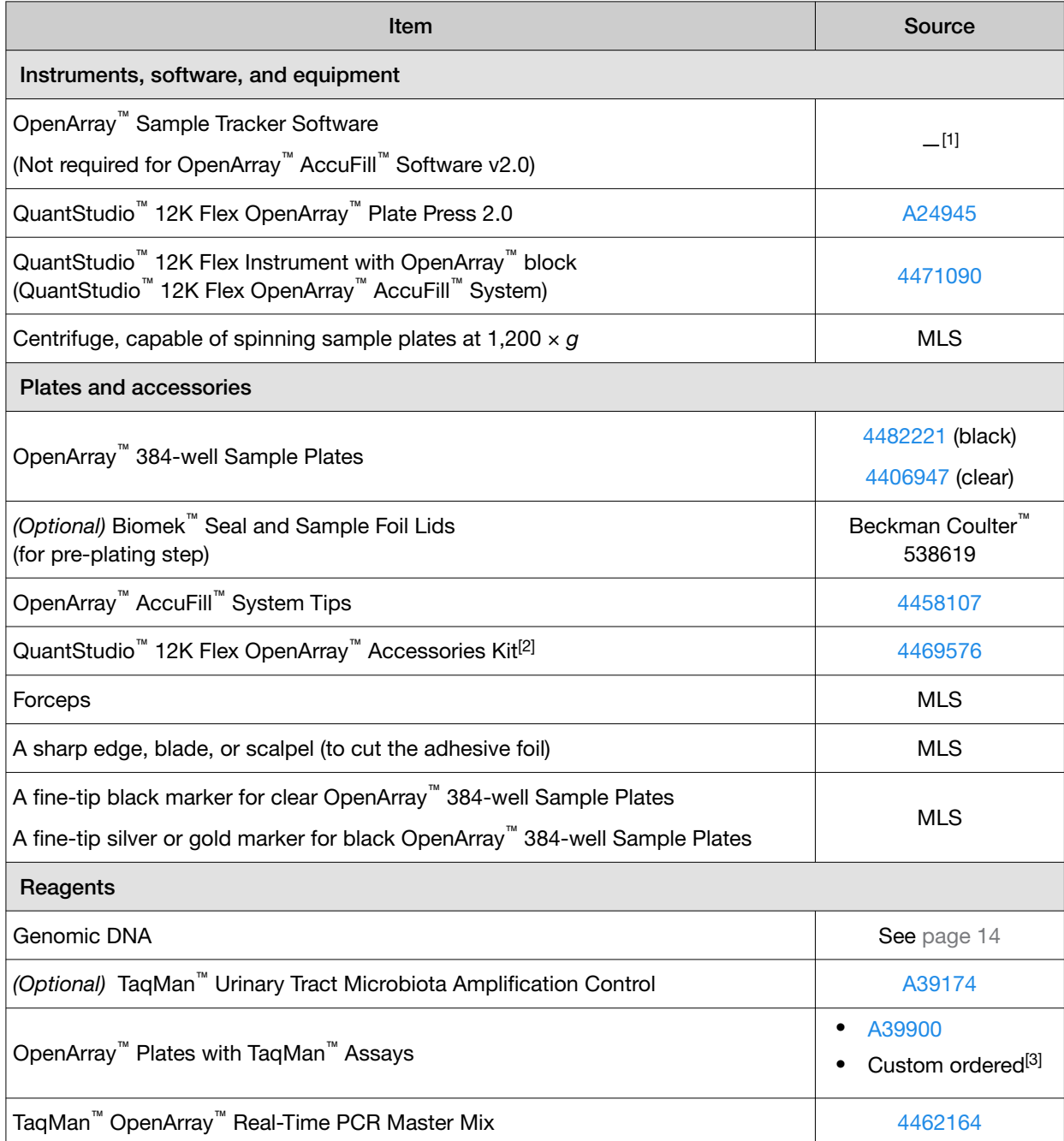

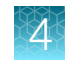

#### *(continued)*

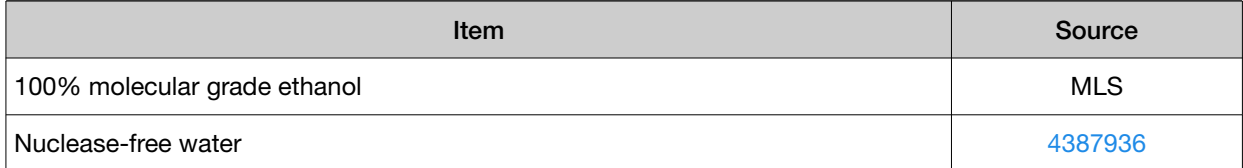

[1] Included with the QuantStudio™ 12K Flex Software.

[2] Each kit contains the items needed to assemble up to 10 plates: 12 lids and plugs, 12 immersion fluid syringes, and 2 carriers. Each custom OpenArray™ Plate order is shipped with accessories kits.

[3] See ["Configure and order CustomTaqMan](#page-12-0)™ OpenArray™ Plates" on page 13.

<span id="page-27-0"></span>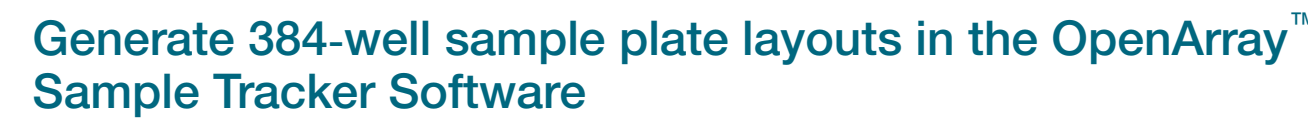

Before generating 384‑well sample plate layouts, see ["One-time procedures" on page 23](#page-22-0) to complete the following tasks:

- Set up optimized folder locations and software preferences.
- Download the TPF files for the OpenArray™ Plates into the TPF Files folder.
- 1. Using a spreadsheet program, create a 96‑well sample CSV file.
	- **a.** Navigate to the following folder, then open the  $96-Well 1$  Sample Plate  $1.csv$  template that is provided with the OpenArray™ Sample Tracker Software.

<…>\Program Files (x86)\Applied Biosystems\OpenArray Sample Tracker\examples, where <…> is the drive.

- b. Save As the template as a new 96-well sample CSV file. Save your 96-well sample CSV file in the Sample Tracker 96-well Input folder.
- c. Enter or copy the sample names into your 96‑well sample CSV file.
- 2. Open the OpenArray™ Sample Tracker Software.
- 3. In the Properties screen, select Gene Expression for Experiment Type, then select the appropriate settings for OpenArray™ Plate and Pipettor.
- 4. In the Samples screen, click **Import**, then select and import your 96-well sample CSV file that you created in step 1.
- 5. In the Sample Mapping screen, confirm that the samples for a single OpenArray™ Plate are assigned to one color.

Note: If necessary, correct the OpenArray™ Plate and Pipettor settings in the Properties screen.

- 6. In the Sample Mapping screen, click the 384-Well Plate tab, then click Export  $\triangleright$  Export \*.csv.
- 7. Select 384-Well Plate (for AccuFill), enter a file name, then save the exported file.

Plate layouts for the 384-well sample plates are saved to individual CSV files in the Sample Tracker 384-well CSV Files folder.

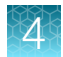

## <span id="page-28-0"></span>Set up the PCR reactions in an OpenArray<sup>™</sup> 384-well Sample Plate

IMPORTANT! The  $4 \times 12$  area(s) of the OpenArray<sup>™</sup> 384-well Sample Plate being filled must match the area(s) designated in the OpenArray™ Sample Tracker Software for that set of samples.

1. Remove an OpenArray™ Plate from the freezer and set it aside. Allow it to come to room temperature in its unopened sleeve (~15 minutes).

The OpenArray™ Plate must be completely thawed before transferring reactions to it from the OpenArray™ 384-well Sample Plate created in this section.

- 2. Gently swirl the contents of the TaqMan™ OpenArray™ Real-Time PCR Master Mix to thoroughly mix. Do not invert the bottle.
- 3. Following the plate layout designated in the OpenArray™ Sample Tracker Software, add master mix, then DNA samples, to the wells of an OpenArray™ 384-well Sample Plate.

*(Optional)* Use the TaqMan™ Urinary Tract Microbiota Amplification Control as a positive amplification control sample. For information about the amplification control, contact [GeneArtSupport@thermofisher.com](mailto:GeneArtSupport@thermofisher.com).

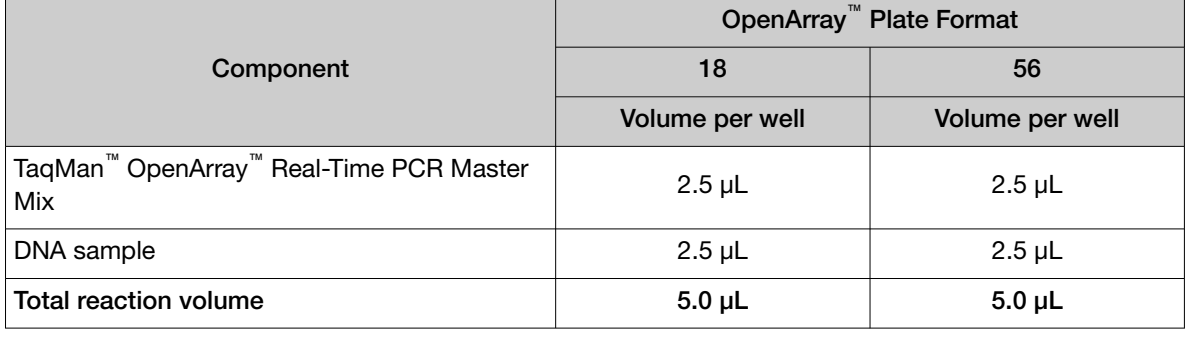

Note: An overage is recommended when preparing the components.

- 4. Thoroughly mix each PCR reaction by pipetting up and down or by using the "mix" function on a multi-channel pipette.
- 5. Seal the OpenArray™ 384-well Sample Plate with an aluminum foil seal, remove the foil flap, then mark the edges of the filled  $4 \times 12$  area with a pen.
- 6. Centrifuge the plate at  $1,200 \times g$  for 1 minute.
- 7. Score the foil along the lines that were marked before centrifuging.

Do not remove the foil from the scored area at this time.

If you make a sample layout error before the AccuFill™ procedure – Repeat ["Generate 384](#page-27-0)-well sample plate layouts in the OpenArray<sup>™</sup> [Sample Tracker Software" on page 28](#page-27-0) with a corrected 96-well sample CSV file.

# <span id="page-29-0"></span>Set up the OpenArray<sup>™</sup> AccuFill<sup>™</sup> Instrument and the OpenArray<sup>™</sup> AccuFill<sup>™</sup> Software

IMPORTANT! Do not use OpenArray™ AccuFill™ System Tips that exceed the expiration date (shown on the outer box that contains the tip trays).

- 1. In the OpenArray™ AccuFill™ Software, click Setup and Load.
	- The Setup Load Information window appears.

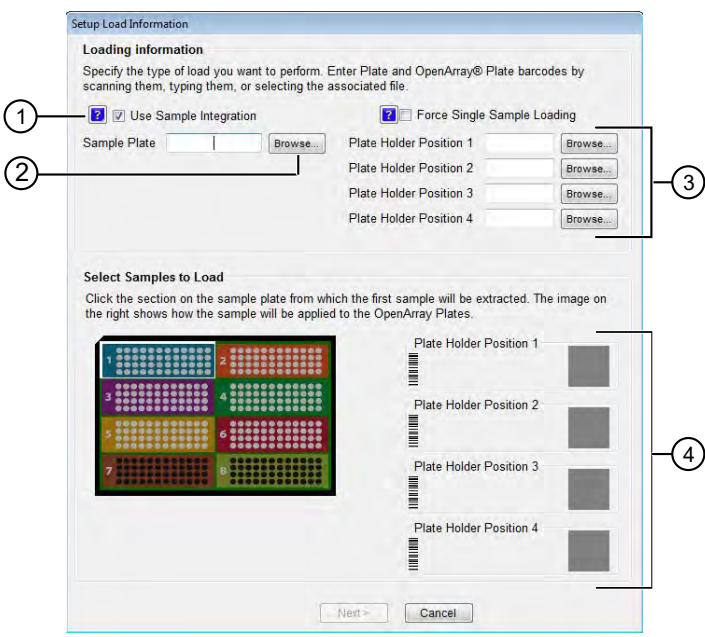

- (1) Use Sample Integration checkbox; select to integrate TPF files and the 384-well sample plate CSV file.
- (2) Browse button; click to locate and select the 384-well sample plate CSV file. The button is displayed only if Use Sample Integration is selected.
- 3 Browse buttons; click to locate and select the TPF files for the OpenArray™ Plates that will be placed in the corresponding Plate Holder Position on the deck of the OpenArray™ AccuFill™ Instrument. The buttons are displayed only if Use Sample Integration is selected.
- 4 Plate Holder Position corresponding to the position of the OpenArray™ Plate on the deck of the instrument.
- 2. Configure the **Loading Information** pane for sample integration using the 384-well sample plate CSV file and TPF files.
	- a. In the Loading Information pane (top section of the window), ensure that the Use Sample Integration checkbox is selected.
	- b. Click Browse to the right of the Sample Plate field, then select the 384-well sample plate CSV file that you generated with the OpenArray™ Sample Tracker Software in the Sample Tracker 384-well CSV Files folder.
	- c. Click Browse to the right of the Plate Holder Position of the OpenArray™ Plate, then select the TPF file for the OpenArray™ Plate in the TPF Files folder.
- <span id="page-30-0"></span>3. In the Select Samples to Load pane (bottom section of the window), click the corresponding  $4 \times 12$  area of the 384-well sample plate image, then click **Next**. The Setup Deck window is displayed.
- 4. In the OpenArray™ AccuFill™ Instrument, ensure that:
	- Tip boxes and tips are loaded as shown in the Setup Deck window.
	- The lids are removed from the tip boxes.
	- The waste bin in the instrument is emptied.
- 5. In the Setup Deck window, confirm that the deck is ready:
	- Select The tips are configured as shown above.
	- Select The Waste Bin is empty.

## Transfer reactions to the OpenArray™ Plate using the OpenArray™ AccuFill™ Instrument

IMPORTANT! Ensure that the OpenArray™ Plate is thawed and that the entire plate is at room temperature.

1. Prepare the items needed to seal the loaded OpenArray™ Plate (next section).

Note: The OpenArray™ Plate must be sealed promptly after being loaded with the reactions, as described here.

- Ensure that the QuantStudio™ 12K Flex OpenArray™ Plate Press 2.0 is ready.
- Gather and remove from their packaging the following: an OpenArray™ Lid, plug, syringe with OpenArray™ Immersion Fluid, and syringe tip.
- Attach the syringe tip to the syringe, carefully push some of the fluid through the tip to remove air bubbles, then lay the syringe aside.
- 2. Load the OpenArray™ Plate and the OpenArray™ 384-well Sample Plate into the OpenArray™ AccuFill™ Instrument.
	- OpenArray™ Plate—Remove the plate from its sleeve, then place the plate in the appropriate plate holder position in the instrument. Ensure that the barcode on the OpenArray™ Plate is facing left and the serial number is facing

right.

- OpenArray™ 384-well Sample Plate—Place the 384-well sample plate onto the deck of the instrument, then use forceps to peel the foil from the filled area of the plate.
- 3. Close the door of the instrument.
- 4. In the OpenArray<sup>™</sup> AccuFill™ Software **Setup Deck** window, select the following confirmations:
	- The OpenArray Plate is in the Plate Holder
	- Remove foil from the highlighted section of the Sample Plate

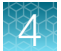

#### 5. Click Load.

- 6. As soon as the Remove OpenArray Plate window appears, open the instrument door, then remove the loaded OpenArray<sup>™</sup> Plate.
- 7. Proceed immediately to seal the OpenArray™ Plate.

See ["Seal the OpenArray](#page-42-0)™ Plate" on page 43.

Note: For best results, seal the OpenArray™ Plate within 90 seconds of completion of loading to prevent evaporation.

<span id="page-32-0"></span>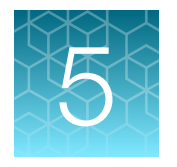

For required materials, see ["Required materials for the OpenArray](#page-25-0)<sup>™</sup> Plate workflow" on page 26.

For instructions for OpenArray<sup>™</sup> AccuFill™ Software v1.2, see [Chapter 4, "Prepare the OpenArray](#page-21-0)<sup>™</sup> [Plates with OpenArray](#page-21-0)™ AccuFill™ Software v1.2".

This chapter describes the full run workflow. For other workflow options, see the following documentation.

This chapter contains brief procedures. For detailed procedures, see the following documentation.

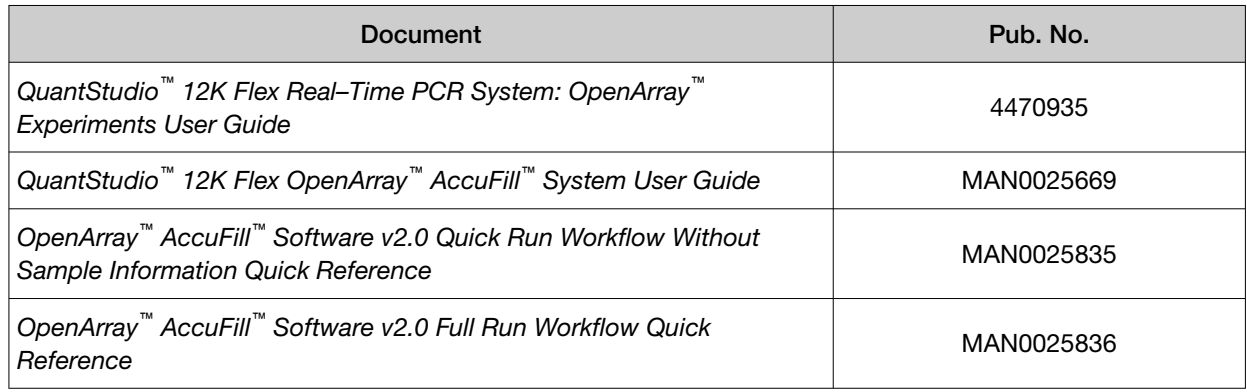

<span id="page-33-0"></span>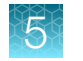

### **Workflow**

Microbiota profiling experiments with OpenArray<sup>™</sup> Plates

Download TPF files (page 34)

[Set up the PCR reactions in an OpenArray](#page-35-0)**™** 384-well Sample Plate (OpenArray**™** AccuFill**™** [Software v2.0\)](#page-35-0)

[Before you begin—full run workflow \(page 37\)](#page-36-0)

[Configure the experiment design for the full run workflow \(page 37\)](#page-36-0)

[Add or edit sample names \(page 38\)](#page-37-0)

[Verify the run setup and start the run \(page 38\)](#page-37-0)

Remove the OpenArray**™** [Plate from the OpenArray](#page-39-0)**™** AccuFill**™** [Instrument \(page 40\)](#page-39-0)

[Seal the OpenArray](#page-42-0)**™** Plate (page 43)

Run the OpenArray**™** [Plate on the QuantStudio](#page-43-0)**™** 12K Flex Instrument [\(page 44\)](#page-43-0)

[Check the quality–control images \(page 45\)](#page-44-0)

## Download TPF files

The TPF files are downloaded directly from [thermofisher.com/OA-platefiles](http://www.thermofisher.com/OA-platefiles) based on an order. The computer with the OpenArray™ AccuFill™ Software v2.0 must be connected to the internet.

- 1. In the TPF/SPF screen, select the Download radio button.
- 2. Select the product.
	- TaqMan OpenArray Custom
	- TaqMan OpenArray Inventoried

3. Enter the following information.

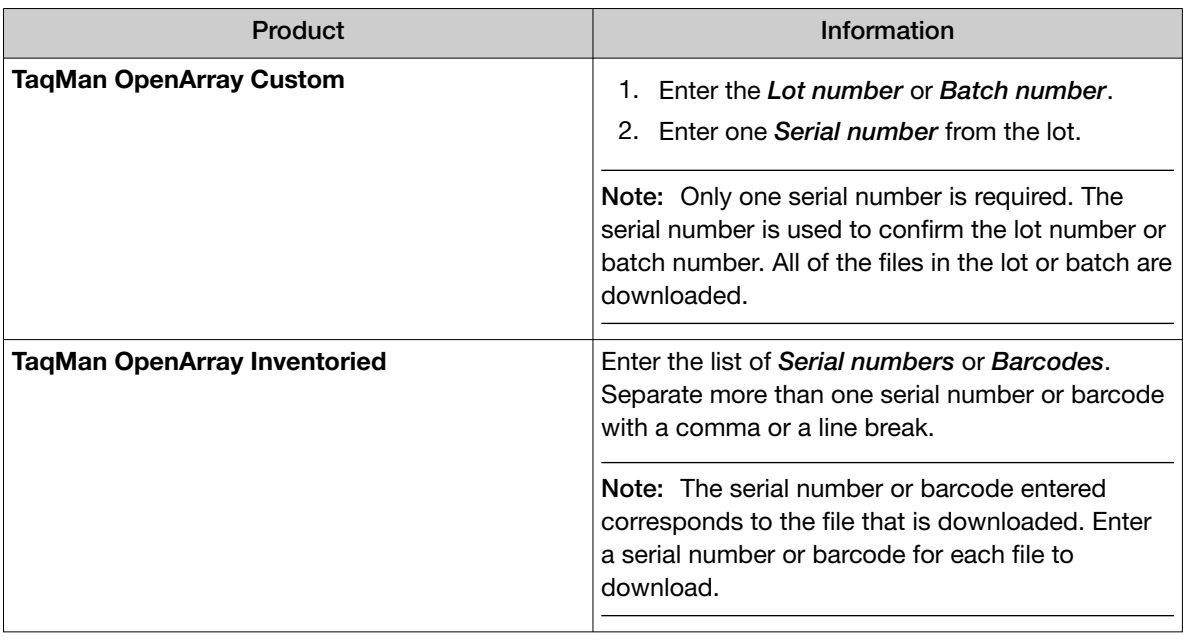

Note: The fields that are displayed depend on the product selected in [step 2.](#page-33-0)

- 4. *(Custom Gene Expression plates only)* Select one of the following options:
	- With microbial target names
	- Without microbial target names

Note: The microbial target name selection is not displayed if inventoried products are selected.

5. Click Download.

The location of the files is displayed at the top of the screen. The location of the downloaded files is set in the Preferences menu, in the OpenArray plate file folder field. See *QuantStudio™ 12K Flex OpenArray™ AccuFill™ System User Guide* (Pub. No. MAN0025669) for more information about setting the preferences.

The files are in a compressed ZIP folder.

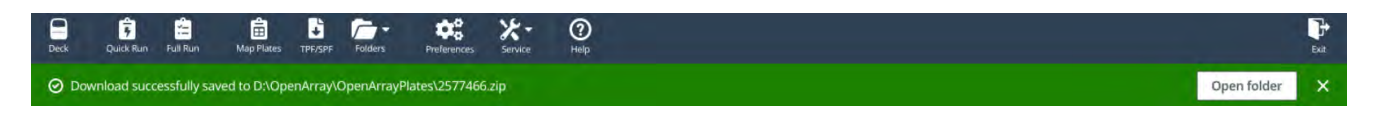

Click Open folder to access the files or click  $\mathbb X$  (Close) to close the message.

Extract the files from the compressed ZIP folder.

## <span id="page-35-0"></span>Set up the PCR reactions in an OpenArray<sup>™</sup> 384-well Sample Plate (OpenArray<sup>™</sup> AccuFill™ Software v2.0)

IMPORTANT! The  $4 \times 12$  area(s) of the OpenArray<sup>™</sup> 384-well Sample Plate being filled must match the area(s) designated in the OpenArray™ AccuFill™ Software for that set of samples.

1. Remove an OpenArray™ Plate from the freezer and set it aside. Allow it to come to room temperature in its unopened sleeve (~15 minutes).

The OpenArray™ Plate must be completely thawed before transferring reactions to it from the OpenArray™ 384-well Sample Plate created in this section.

- 2. Gently swirl the contents of the TaqMan™ OpenArray™ Real-Time PCR Master Mix to thoroughly mix. Do not invert the bottle.
- 3. Following the designated sample plate layout, add master mix, then DNA samples, to the wells of an OpenArray™ 384-well Sample Plate.

*(Optional)* Use the TaqMan™ Urinary Tract Microbiota Amplification Control as a positive amplification control sample. For information about the amplification control, contact [GeneArtSupport@thermofisher.com](mailto:GeneArtSupport@thermofisher.com).

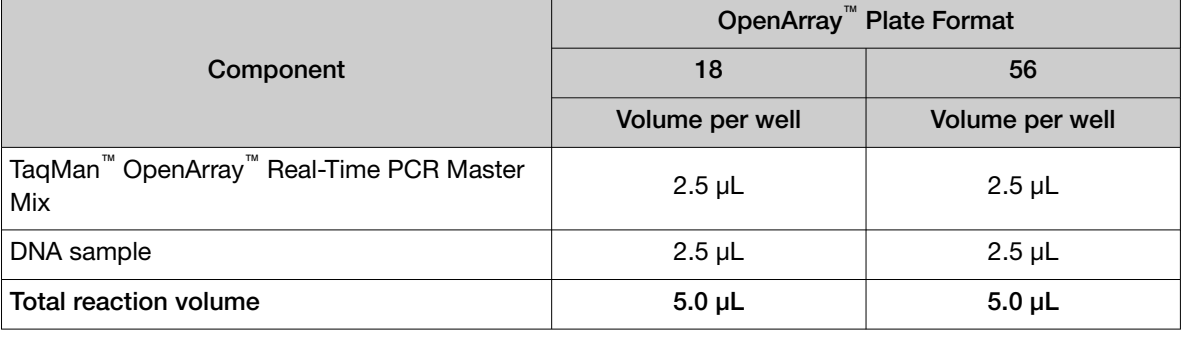

Note: An overage is recommended when preparing the components.

- 4. Thoroughly mix each PCR reaction by pipetting up and down or by using the "mix" function on a multi-channel pipette.
- 5. Seal the OpenArray™ 384-well Sample Plate with an aluminum foil seal, remove the foil flap, then mark the edges of the filled  $4 \times 12$  area with a pen.
- 6. Centrifuge the plate at  $1,200 \times g$  for 1 minute.
- 7. Score the foil along the lines that were marked before centrifuging. Do not remove the foil from the scored area at this time.

If you make a sample layout error, it is possible to correct this in the OpenArray™ AccuFill™ Software using the plate rotation feature. For more information, see *QuantStudio™ 12K Flex OpenArray™ AccuFill™ System User Guide* (Pub. No. MAN0025669).

#### <span id="page-36-0"></span>Before you begin—full run workflow

- Prepare samples in a 384-well plate (see ["Set up the PCR reactions in an OpenArray](#page-35-0)™ 384-well Sample Plate (OpenArray™ AccuFill™ [Software v2.0\)" on page 36\)](#page-35-0).
- Place the sample plate in the sample plate holder on the instrument deck, with the notch to the left. Do not stack sample plates.
- Load the tip boxes, then remove the tip box covers. Do not stack the tip boxes.
- Place the OpenArray™ Plates in the plate holders.
- Clear the instrument deck, empty and replace the waste bin, then close the instrument door.
- Allow the instrument to perform a self-test if the run is being started after the software is launched.
- Prepare the materials in the QuantStudio™ 12K Flex OpenArray™ Accessories Kit These materials are used to seal the OpenArray™ Plates.

IMPORTANT! OpenArray™ Plates must be sealed immediately after loading.

#### Configure the experiment design for the full run workflow

A TPF file *is* required for this workflow.

Navigate to the Full Run screen.

- 1. In the Configure design pane, in the Experiment type section, select Gene expression.
- 2. In the Plate format section, select a format. The values in the **Plate format** section depend on the experiment type that was selected in step 1.
- 3. If the Pipettor section is displayed, select a type of pipette.
	- Fixed
	- Adjustable
- 4. In the Add your OpenArray Plate serial numbers section, click Choose File, navigate to the location of the TPF file, then select the file. Repeat for each TPF file.
- 5. In the Add your sample plates optional section, click Choose File, navigate to the location of the CSV file, then select the file.

The format of the sample plate file is validated. For information about the required format, see the *QuantStudio™ 12K Flex OpenArray™ AccuFill™ System User Guide* (Pub. No. MAN0025669). The name of the file is displayed in the **Select file** field.

<span id="page-37-0"></span>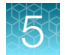

- 6. Repeat [step 5](#page-36-0) for each CSV file.
- 7. Click Next.

The **Map plates** pane is displayed.

Proceed to "Add or edit sample names" on page 38.

#### Add or edit sample names

If needed, navigate to the **Map plates** pane in the **Full Run** screen.

If a sample plate file was imported, the sample names are displayed. The sample plate layout defined in the sample plate file can be edited.

If the sample plate file was not imported, the samples must be added manually.

- 1. Add or edit the sample name.
- 2. Click Next.

Proceed to "Verify the run setup and start the run" on page 38.

### Verify the run setup and start the run

1. Click each tip box section so that the status on the **Verify and start run** pane matches the physical tip box in the instrument.

We recommend starting the run with full tip boxes.

The instrument does not start the run if there are not enough tips on the deck.

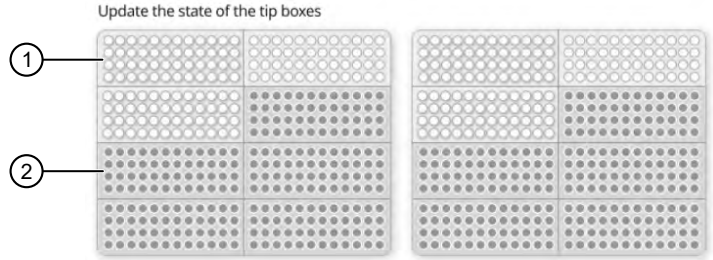

 $(1)$  Section of the tip box that is full

 $(2)$  Section of the tip box that is empty

2. *(Optional)* Click Auto-fill tip boxes.

The status of all section of the tips boxes is set to full.

3. Select the first section of the sample plate that will be used to fill the OpenArray<sup>™</sup> Plate. Select the first section of the sample plate if multiple OpenArray™ Plates are filled during a run. The software selects the total number of sections that correspond with the total number of OpenArray™ Plates.

In the following example, section 5 was selected. The group of sections 5, 6, 7, and 8 is highlighted by the software because four OpenArray™ Plates are being filled.

The position box displays the color that corresponds to the section of the sample plate.

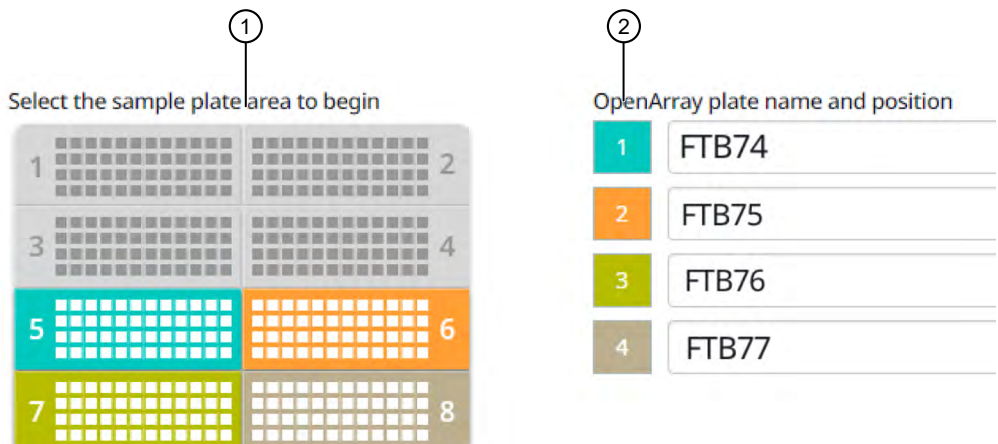

- $(1)$  Sample plate section (section 5, 6, 7, and 8 are highlighted)
- 2 Corresponding OpenArray™ Plates
- 4. Remove the foil from the appropriate sections of the sample plate, then click the checkbox to confirm.

Remove the foil only from the sections of the sample plate that are used to load a single OpenArray™ Plate.

Note: Do not remove the foil from all the sections of the sample plate at once.

- 5. Close the instrument door.
- 6. Click Start Run.

The run does not begin under any of the following conditions:

- The waste bin is not in position
- The sample plate is not in position
- The OpenArray™ Plates are not in position
- There are more OpenArray™ Plates on the instrument deck than are defined in the experiment setup
- The instrument door is open

The Deck screen is displayed.

For a description of the run progress, see *QuantStudio™ 12K Flex OpenArray™ AccuFill™ System User Guide* (Pub. No. MAN0025669).

IMPORTANT! Each OpenArray™ Plate must be prepared for PCR immediately after it is filled (see "Remove the OpenArray™ [Plate from the OpenArray](#page-39-0)™ AccuFill™ Instrument" on page 40).

<span id="page-39-0"></span>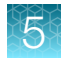

## Remove the OpenArray<sup>™</sup> Plate from the OpenArray<sup>™</sup> AccuFill™ Instrument

After an OpenArray<sup>™</sup> Plate is filled, the Remove plate and foil dialog box is displayed (see Figure 1 on page 40).

Remove each OpenArray™ Plate *immediately* after it has been filled, even if the run was set up to fill multiple plates.

After the last OpenArray<sup>™</sup> Plate in the run is filled, the **Remove plate** dialog box is displayed (see [Figure 2 on page 41](#page-40-0)).

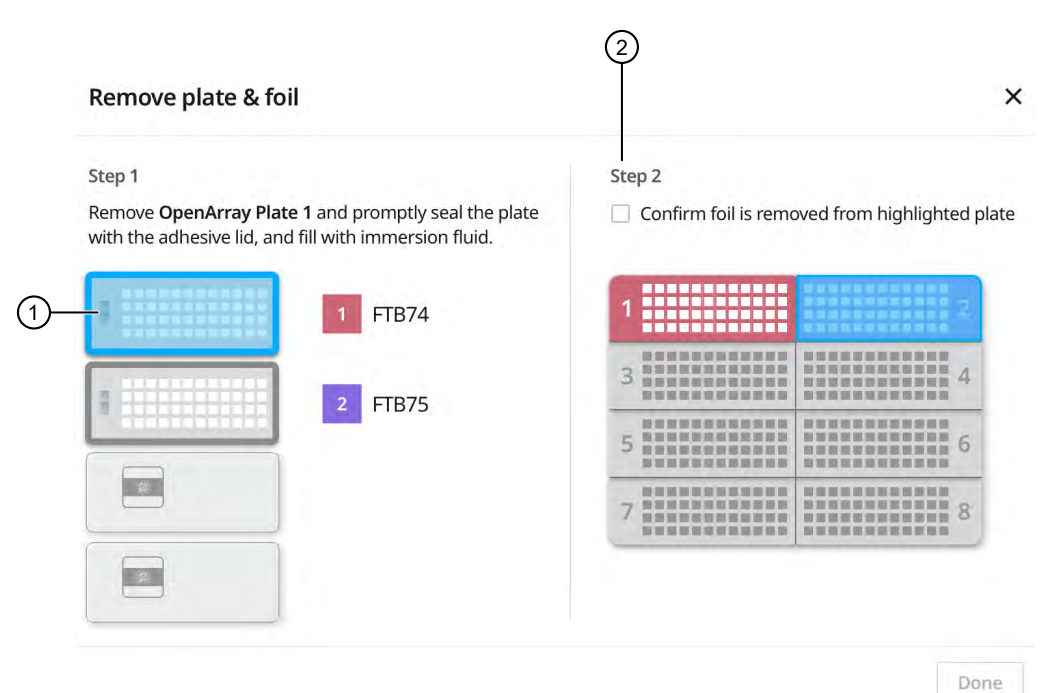

Figure 1 Remove plate and foil dialog box

- 1 OpenArray™ Plate to remove from the instrument
- 2 Confirm foil is removed from highlighted plate section checkbox

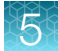

<span id="page-40-0"></span>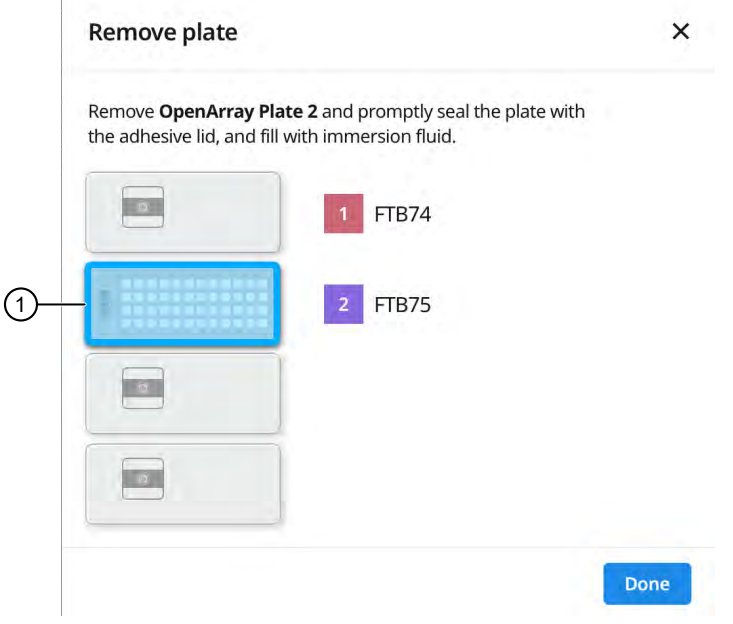

#### Figure 2 Remove plate dialog box

1 OpenArray™ Plate to remove from the instrument

1. Open the instrument door and remove the OpenArray™ Plate that is indicated by the blue box in the dialog box.

IMPORTANT! Remove the OpenArray™ Plate immediately, to avoid evaporation within the plate.

One of the following dialog boxes is displayed:

- The Remove plate and foil dialog box.
- The Remove plate dialog box (after the last OpenArray™ Plate is filled).
- 2. Seal the case and fill the OpenArray™ Plate with immersion fluid. See ["Seal the OpenArray](#page-42-0)<sup>™</sup> Plate" on page 43.
- 3. *(For Remove plate and foil dialog box only)* Remove the foil seal from the next section of the sample plate, then select the checkbox to confirm that the foil is removed from the section of the plate that is highlighted.

Note: Remove the foil only from the next section of the sample plate. Do not remove the foil from all sections of the sample plate.

4. Close the instrument door.

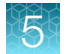

#### 5. Click Done.

The run does not proceed under any of the following conditions:

- The waste bin is not in position
- The sample plate is not in position
- The OpenArray™ Plates are not in position
- There are more OpenArray™ Plates on the instrument deck than are defined in the experiment setup
- The instrument door is open

The instrument will proceed to load the next OpenArray™ Plate.

6. Repeat [step 1](#page-40-0) to step 5 for each OpenArray™ Plate to be loaded.

After all of the OpenArray<sup>™</sup> Plates have been loaded, the Deck screen displays Run completed successfully. Empty the waste bin before performing another run.

A loaded TPF is generated for each OpenArray™ Plate. The loaded TPF file corresponds to the original TPF file that was imported for the run. The files are exported to the folder that was designed in the **Preferences** 

Note: Some workflows might not generate a loaded TPF file. For more information about the workflows available for the OpenArray™ AccuFill™ Software v2.0, see *QuantStudio™ 12K Flex OpenArray™ AccuFill™ System User Guide* (Pub. No. MAN0025669).

<span id="page-42-0"></span>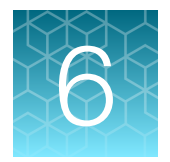

# Seal the OpenArray<sup>™</sup> Plate

IMPORTANT! Throughout this procedure, handle the OpenArray™ Plate and the OpenArray™ Case only by the edges.

Note: The OpenArray<sup>™</sup> Case consists of the sealed OpenArray<sup>™</sup> Plate and the OpenArray™ Lid.

1. Place the newly loaded OpenArray™ Plate in the QuantStudio™ 12K Flex OpenArray™ Plate Press 2.0.

Ensure that the barcode is facing left and the serial number is facing right.

2. From the OpenArray™ Lid, remove the clear protective film from the *inside* of the lid and the red adhesive-protective strip from around the edge of the lid.

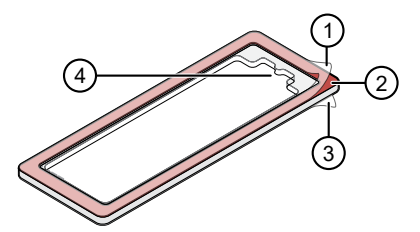

Figure 3 OpenArray™ Lid

- 1 Protective film on inside of the lid (remove before *sealing*)
- 2 Red adhesive-protective strip (remove before *sealing*)
- 3 Protective film on the outside of the lid (remove before *running*)
- 4 Notched end (align with serial number on plate)
- 3. Seat the lid on the OpenArray™ Plate with the lid adhesive against the plate and the notched end aligned with the serial number on the OpenArray™ Plate.
- 4. Engage the press mechanism until the green flashing light changes to a steady green light (approximately 20 seconds).
- 5. Disengage the press and remove the OpenArray™ Case.

<span id="page-43-0"></span>6. While holding the case by its edges, insert the prepared syringe tip into the port in the case, then carefully inject OpenArray™ Immersion Fluid until the case is filled.

#### Note:

- · Minimize creation of air bubbles when you dispense the fluid.
- · Leave a small bubble at the fill point to prevent fluid leaks during the instrument run.

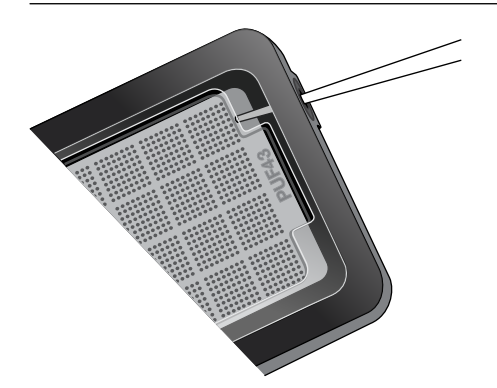

The syringe tip must be in front of the array when filling the case with immersion fluid.

7. While holding the case *vertically*, remove the syringe tip, insert the screw end of the OpenArray™ plug into the port of the case, then rotate clockwise until the black handle breaks off.

IMPORTANT! To avoid leaking of immersion fluid, hold the case *vertically* and rotate the plug slowly.

If the plug handle breaks off prematurely, use a Phillips #0 screwdriver to complete this step.

8. If needed, clean the case with a laboratory wipe that has been thoroughly sprayed with ethanol, then dry the case with a clean laboratory wipe.

## Run the OpenArray<sup>™</sup> Plate on the QuantStudio<sup>™</sup> 12K Flex Instrument

You can run up to four OpenArray™ Plates at one time on the QuantStudio™ 12K Flex Instrument.

- 1. On the QuantStudio<sup>™</sup> 12K Flex Instrument touchscreen, touch **4** to extend the instrument tray arm.
- 2. Remove the clear protective film from the outside of the OpenArray<sup>™</sup> case (sealed plate + lid).
- 3. Place the OpenArray™ case on the tray arm plate adapter.
	- Support the case from underneath the tray arm to prevent the case from slipping through the adapter.
	- Ensure that the plate barcode and serial number are facing the front of the instrument.
	- Ensure that the OpenArray™ Plate adapter A1 position is aligned with the instrument arm adapter A1 position.

- <span id="page-44-0"></span>4. Touch  $\blacktriangle$  to retract the instrument tray arm.
- 5. In the **Home** screen of the QuantStudio<sup>™</sup> 12K Flex Software, in the **Run** pane, click OpenArray.
- 6. In the Select Instrument pane, select your instrument.
- 7. Click Get Plate IDs to import the barcode of the OpenArray<sup>™</sup> Plate.

Once the OpenArray™ serial number appears, the loaded TPF file corresponding to the plate should appear in the Setup File field.

If the TPF file does not appear, click Browse, then select the correct loaded TPF file from the Loaded TPF folder.

- 8. *(Optional)* Click Browse to change the Experiment File Location.
- 9. *(Optional)* Change the software-determined Experiment File Name.
- 10. Click Start Run.

Note: The instrument pauses prior to the end of the run. Wait for the system to complete the run before opening the EDS file.

- 11. Transfer the EDS file from the instrument to an accessible location for analysis.
- 12. Check the QC images for loading issues or leaks.

### Check the quality–control images

Check the quality–control (QC) images before analysis. Images can be viewed using ImageJ, an open– source software available from the NIH at *[imagej.nih.gov/ig](https://imagej.nih.gov/ij).* 

1. In the QuantStudio<sup>™</sup> 12K Flex Software **Export** screen, click **Browse**, then create a uniquely– named folder for the QC images export.

IMPORTANT! Create a new folder for images each time. Exporting a second run to the same folder overwrites the images.

- 2. Click Export QC Images at the bottom of the screen.
- 3. View the following ROX™ image to check for loading quality issues:
	- POST-READ CHANNEL 4.tiff
- 4. Check the following spotfinding images for leaks or other displaced sample issues.
	- s02 c001 t03 p0001 m1 x2 e1 cp# spotfind.tiff
	- s02 c040 t03 p0001 m1 x2 e1 cp# spotfind.tiff

Note: The "cp#" in the image file name refers to array positions 1 through 4 within the instrument.

- 5. If a problem is found, view the following pre-run spotfinding image to determine whether the issue existed before cycling:
	- s00\_c001\_t01\_p0001\_m2\_x3\_e1\_cp#\_spotfind.tiff
- 6. View the following FAM™ images to check for fluorescent abnormalities and to confirm any problem seen in the spotfinding images:
	- STAGE2\_CYCLE1\_CHANNEL\_1.tiff
	- STAGE2\_CYCLE40\_CHANNEL\_1.tiff
- 7. Note any abnormalities found, as well as all other potentially relevant information related to the setup of the run.

<span id="page-46-0"></span>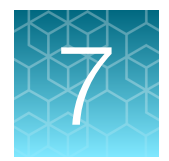

# Export and review urinary tract microbiota profiling data

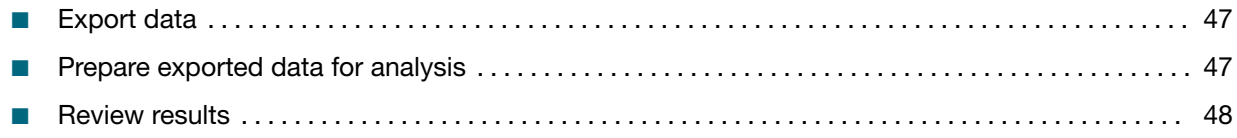

### Export data

- 1. Open an EDS file in the QuantStudio™ 12K Flex Software.
- 2. In the Experiment Menu pane, in the Analysis tab, click Analyze.
- 3. In the Experiment Menu pane, click  $\mathbf{E}$  Export.
- 4. Click Load Export Set (bottom of the screen), select GE\_export\_setting, then click OK.
- 5. Select .xlsx from the File Type dropdown list (top-right of the screen).
- 6. *(Optional)* Perform any of the following actions to customize the file export.
	- Click Browse to select a new Export File Location.
	- Enter a new file name in the **Export File Name** text field.
	- Click the Results tab, then select the content to export.
- 7. Click Start Export (bottom of the screen). If Open file(s) when export is complete is selected, then the file automatically opens. If the option is not selected, navigate to and open the exported XLSX file.

### Prepare exported data for analysis

- 1. Open the exported XLSX data file.
- 2. Ensure that the barcode, run conditions, and all selected data columns were exported correctly.
- 3. Scroll down to the data rows, select the headers and data, then copy-paste into a new worksheet.
- 4. Rename the new worksheet Data Table\_*Run File Name*.

<span id="page-47-0"></span>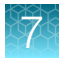

- 5. *(Optional)* To combine data from multiple OpenArray™ Plates, perform the following steps:
	- a. Insert a **Barcode** column in the **Data Table** worksheet to track OpenArray<sup>™</sup> barcodes.
	- b. Copy-paste the barcode numbers to the appropriate cells in the new **Barcode** column.
- 6. Find-replace all "Undetermined" values with an empty cell (no value) in the  $C_{rt}$  column. This step ensures an exact count of  $C<sub>rt</sub>$  values.
- 7. Delete rows that do not contain run data.

#### Review results

Note: These guidelines apply to results from experiments that included three or more technical replicates.

Note: We encourage testing and establishing your own  $C<sub>rt</sub>$  cut-off value for each assay to achieve high sensitivity and specificity.

1. Review the exported data for through-hole results that may require special attention.

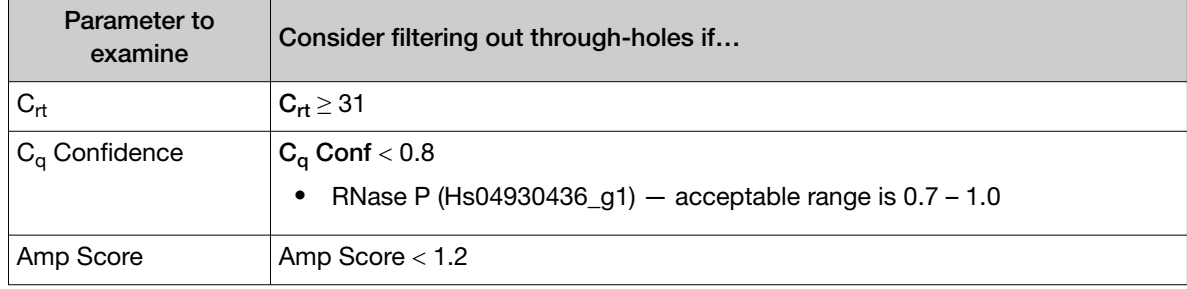

2. Consider filtering out from analysis through-holes with the following values:

Note: Through-holes with unexpected  $C<sub>rt</sub>$  values can also be identified by reviewing the Amplification Plot (see page [50\)](#page-49-0).

3. Review through-holes with  $C_{rt} > 28$  and ensure that the  $C_{rt}$  values are reproducible in all technical replicates.

Note:  $C_{rt}$  = 28 is approximately equal to 1 copy of the target sequence in a reaction.

- 4. Take note of technical replicates with mean  $C_{rt} \le 25$  and a high standard deviation (> 0.5). The data from these through-holes might require further review.
- 5. Ensure that at least half of the replicates amplified adequately and pass your review specifications.
- 6. Use your preferred method to analyze the data.

## <span id="page-48-0"></span>Fields for reviewing results with pivot tables

To review results using the pivot table feature of a spreadsheet program, you can use the following settings.

Note: For the "Average of" and "StdDev of" summarizations, use the appropriate source field (C<sub>rt</sub>, Amp Score, or  $C_q$  Conf), then choose the calculation type.

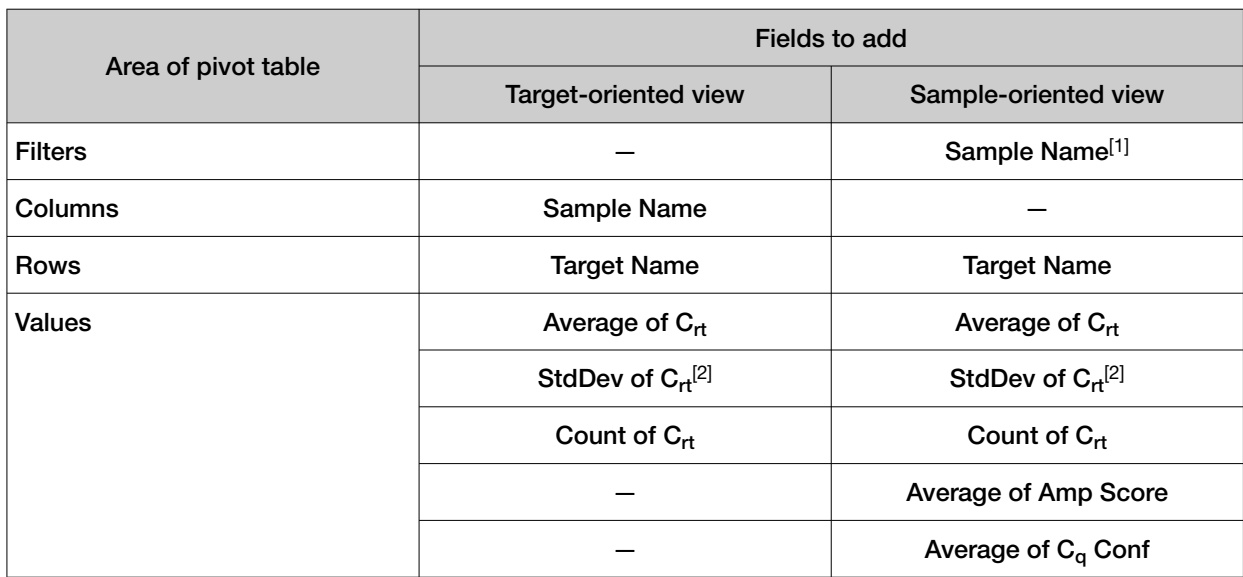

[1] To see individual sample results, select the sample from the dropdown list next to the Sample Name header.

[2] A Values field will automatically appear in the Column Labels area.

<span id="page-49-0"></span>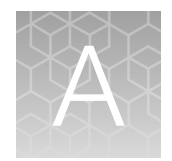

# Troubleshooting

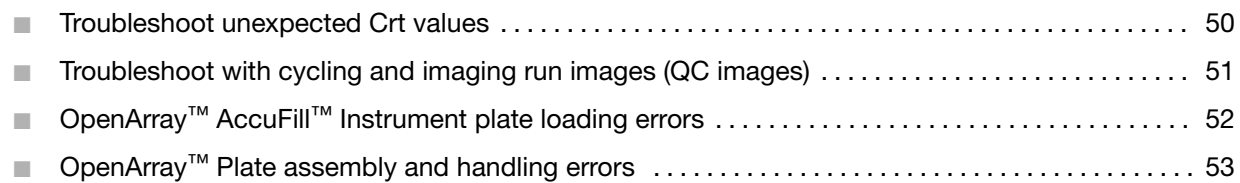

# Troubleshoot unexpected C<sub>rt</sub> values

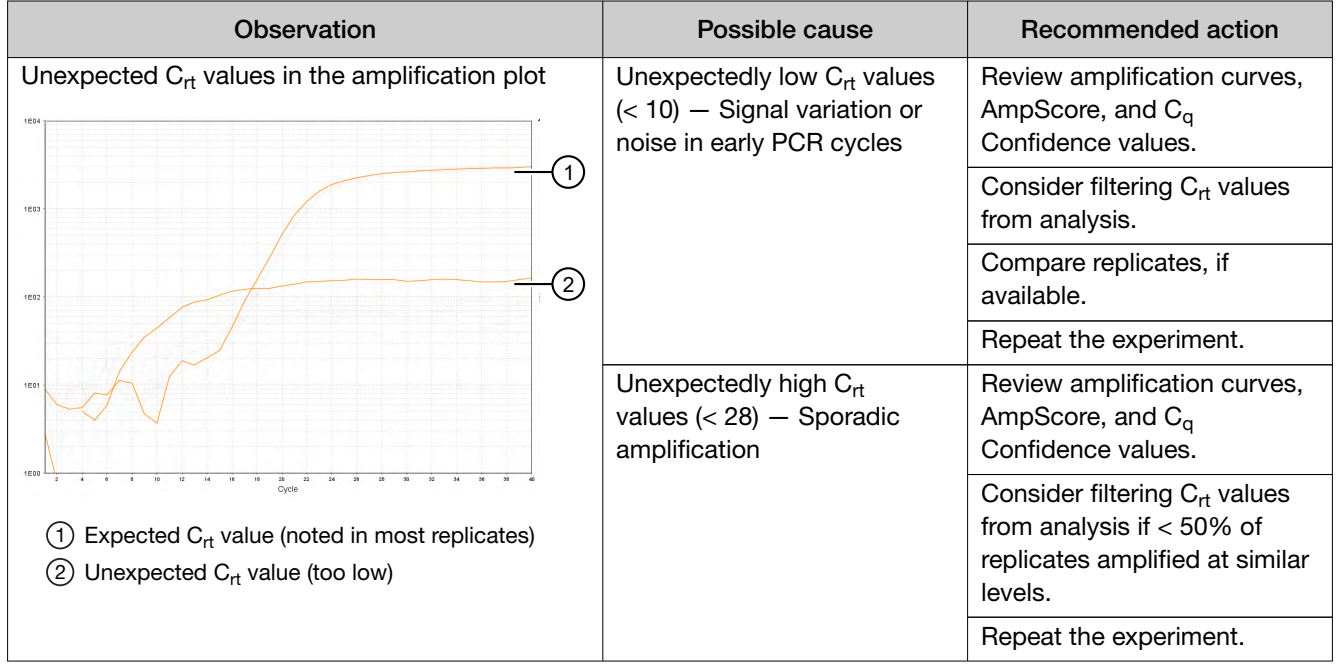

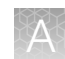

## <span id="page-50-0"></span>Troubleshoot with cycling and imaging run images (QC images)

Many problems with OpenArray™ results can be diagnosed by examining the quality control (QC) images taken at various points during a cycling/imaging run.

The QC images are fluorescent or reflected light images taken before, during, and after cycling. They may require adjustment to make image features visible. To view the images, we recommend that you install the free software program ImageJ, which allows you to easily manipulate the images in ways that other image viewers cannot.

- 1. In the QuantStudio<sup>™</sup> 12K Flex Software Export screen **is a late** 
	- a. Click Browse to select a uniquely-named folder for the QC images export.
	- b. Click Export QC Images (bottom of screen).

IMPORTANT! Select a new folder for images each time; exporting a second run to the same folder overwrites the images.

2. Use ImageJ to view the images of interest.

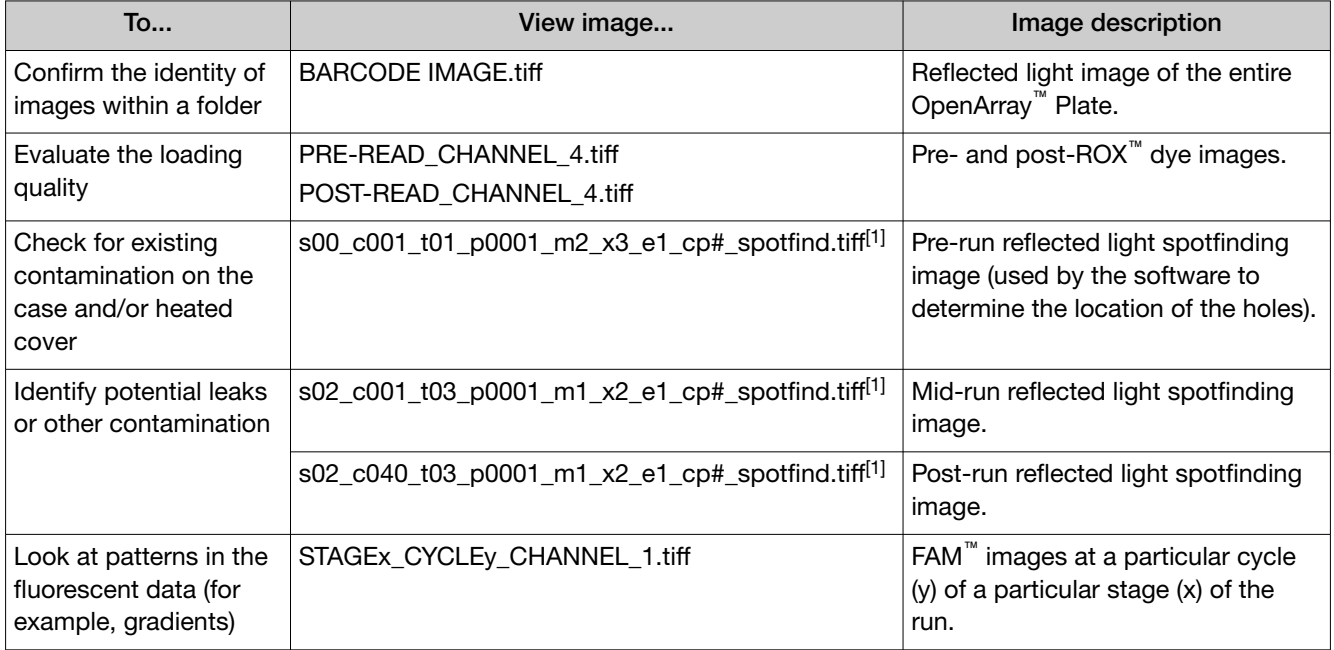

[1] The "cp#" in the image file name refers to the array position (1–4) within the QuantStudio™ 12K Flex Real-Time PCR Instrument.

- 3. *(Optional)* Adjust the images for brightness and/or contrast to make image features visible.
	- a. Open the image in ImageJ.
	- b. Select Image > Adjust Brightness/Contrast (or press Ctrl+Shift+C).
	- c. Click Auto or adjust the sliders until the features of interest in the image are visible.

<span id="page-51-0"></span>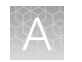

# OpenArray<sup>™</sup> AccuFill<sup>™</sup> Instrument plate loading errors

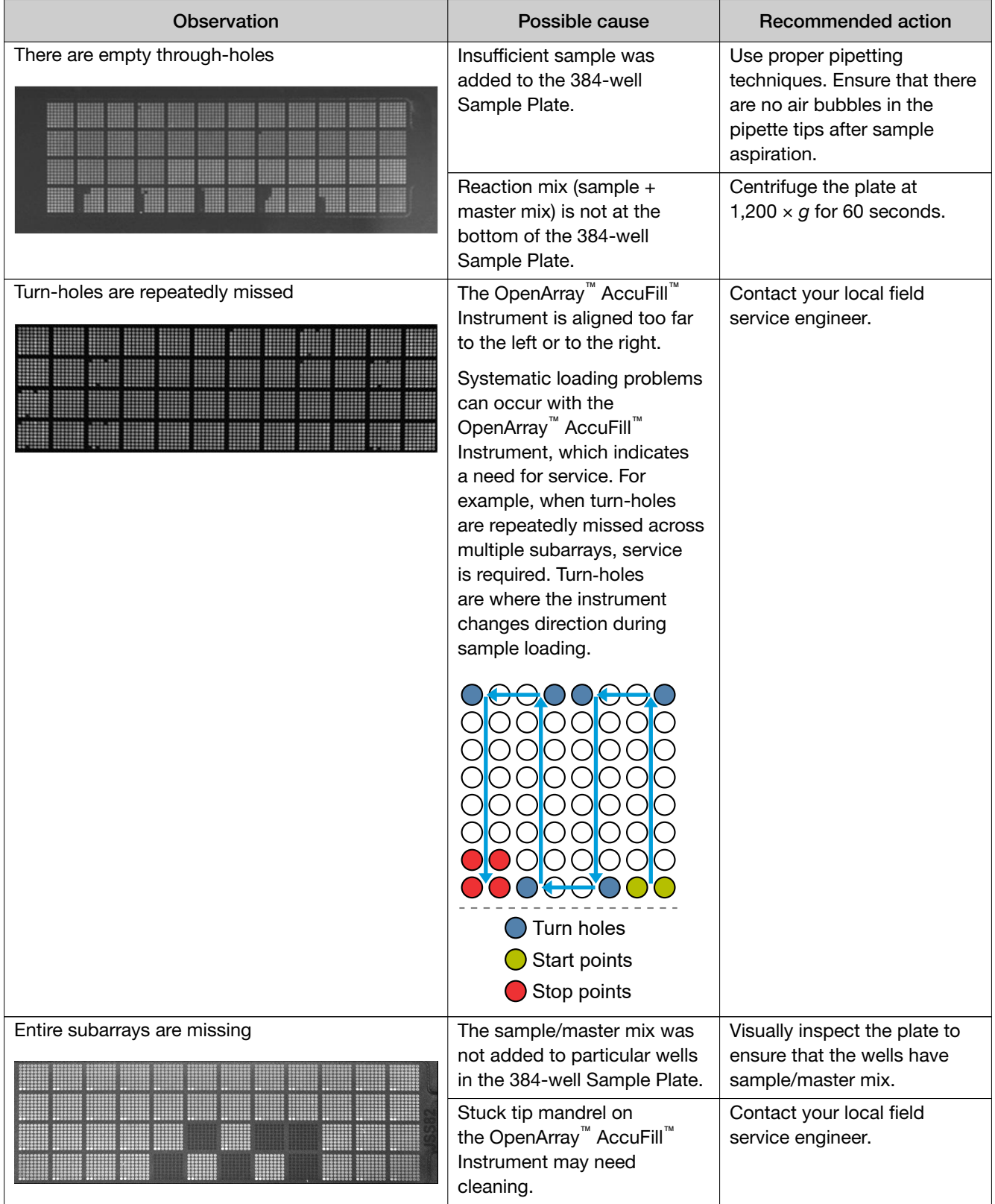

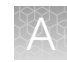

<span id="page-52-0"></span>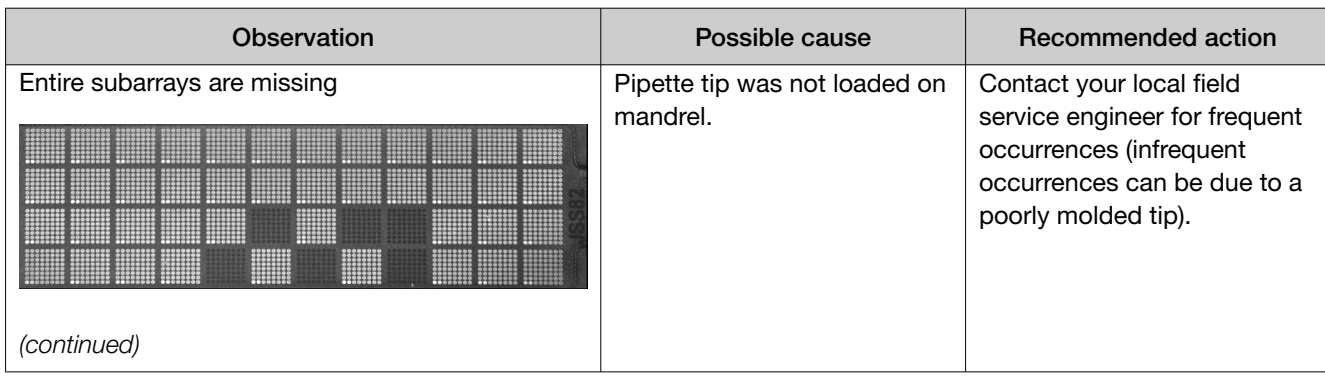

# OpenArray<sup>™</sup> Plate assembly and handling errors

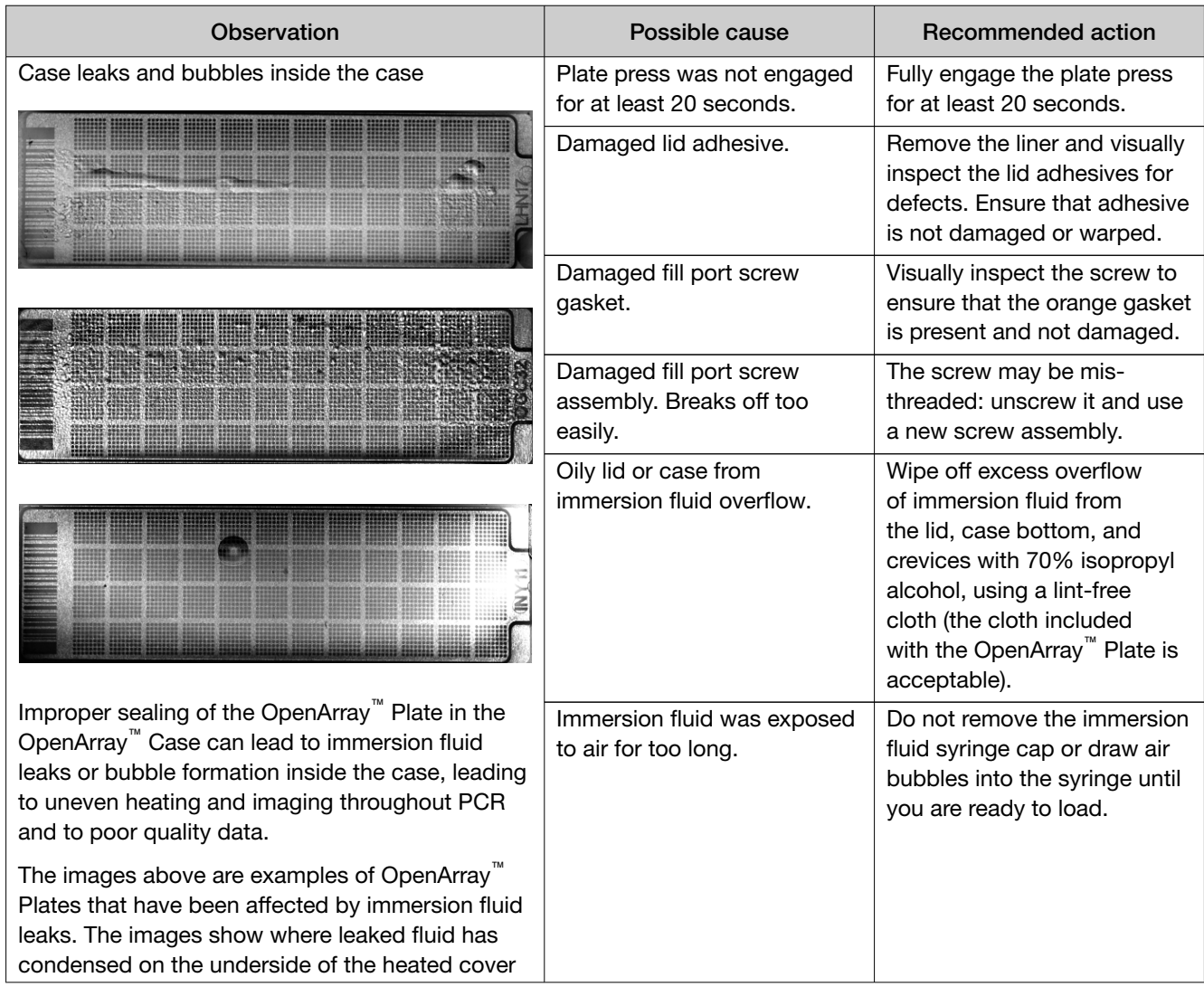

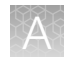

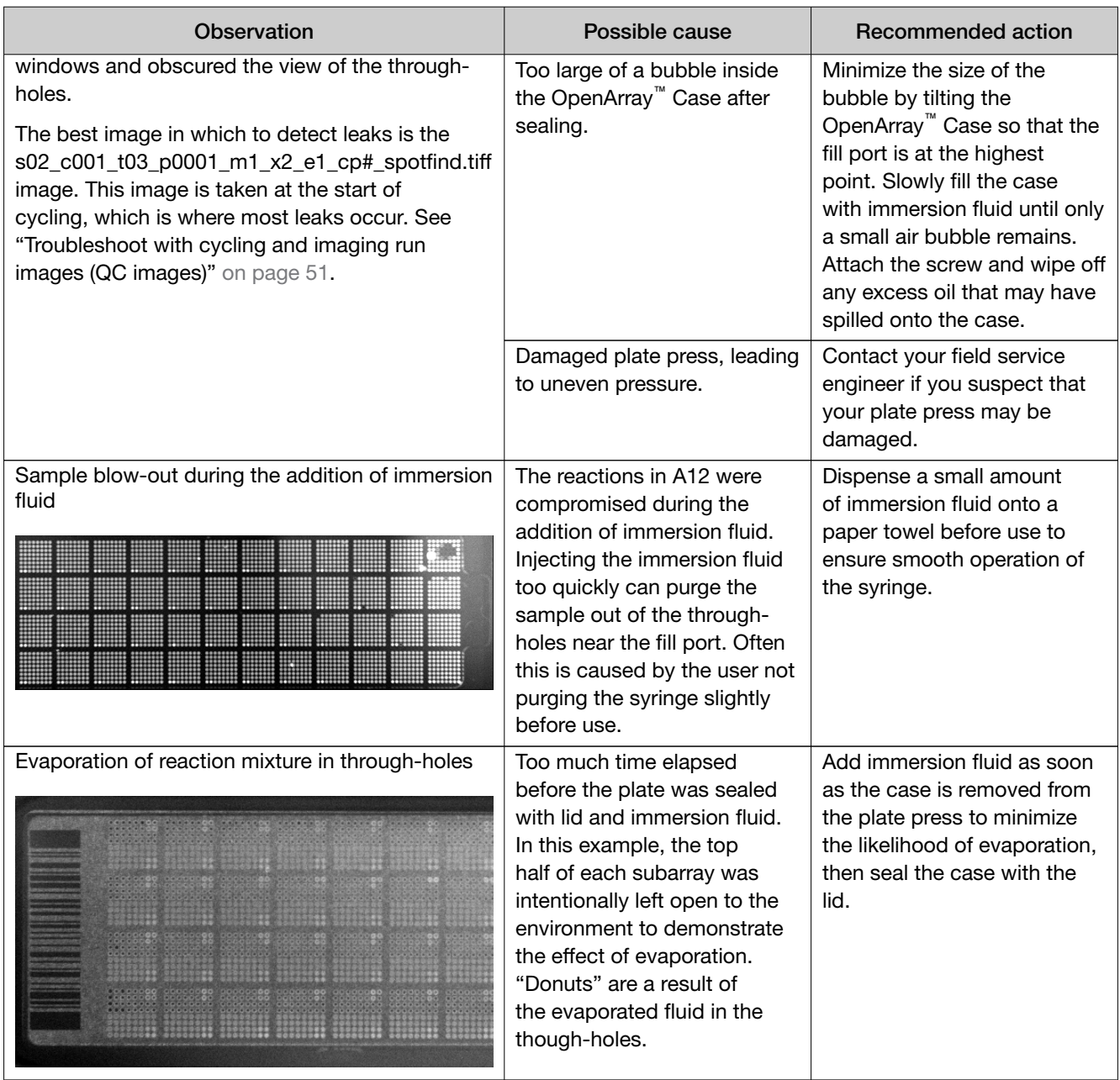

# **Safety**

<span id="page-54-0"></span>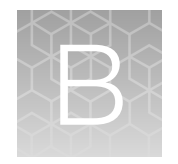

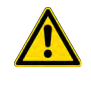

WARNING! GENERAL SAFETY. Using this product in a manner not specified in the user documentation may result in personal injury or damage to the instrument or device. Ensure that anyone using this product has received instructions in general safety practices for laboratories and the safety information provided in this document.

- · Before using an instrument or device, read and understand the safety information provided in the user documentation provided by the manufacturer of the instrument or device.
- · Before handling chemicals, read and understand all applicable Safety Data Sheets (SDSs) and use appropriate personal protective equipment (gloves, gowns, eye protection, and so on). To obtain SDSs, see the "Documentation and Support" section in this document.

# <span id="page-55-0"></span>Chemical safety

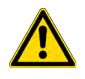

WARNING! GENERAL CHEMICAL HANDLING. To minimize hazards, ensure laboratory personnel read and practice the general safety guidelines for chemical usage, storage, and waste provided below. Consult the relevant SDS for specific precautions and instructions:

- · Read and understand the Safety Data Sheets (SDSs) provided by the chemical manufacturer before you store, handle, or work with any chemicals or hazardous materials. To obtain SDSs, see the "Documentation and Support" section in this document.
- · Minimize contact with chemicals. Wear appropriate personal protective equipment when handling chemicals (for example, safety glasses, gloves, or protective clothing).
- · Minimize the inhalation of chemicals. Do not leave chemical containers open. Use only with sufficient ventilation (for example, fume hood).
- · Check regularly for chemical leaks or spills. If a leak or spill occurs, follow the manufacturer cleanup procedures as recommended in the SDS.
- · Handle chemical wastes in a fume hood.
- · Ensure use of primary and secondary waste containers. (A primary waste container holds the immediate waste. A secondary container contains spills or leaks from the primary container. Both containers must be compatible with the waste material and meet federal, state, and local requirements for container storage.)
- · After emptying a waste container, seal it with the cap provided.
- · Characterize (by analysis if needed) the waste generated by the particular applications, reagents, and substrates used in your laboratory.
- · Ensure that the waste is stored, transferred, transported, and disposed of according to all local, state/provincial, and/or national regulations.
- · IMPORTANT! Radioactive or biohazardous materials may require special handling, and disposal limitations may apply.

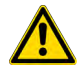

WARNING! HAZARDOUS WASTE (from instruments). Waste produced by the instrument is potentially hazardous. Follow the guidelines noted in the preceding General Chemical Handling warning.

## <span id="page-56-0"></span>Biological hazard safety

WARNING! Potential Biohazard. Depending on the samples used on this instrument, the surface may be considered a biohazard. Use appropriate decontamination methods when working with biohazards.

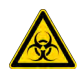

WARNING! BIOHAZARD. Biological samples such as tissues, body fluids, infectious agents, and blood of humans and other animals have the potential to transmit infectious diseases. Conduct all work in properly equipped facilities with the appropriate safety equipment (for example, physical containment devices). Safety equipment can also include items for personal protection, such as gloves, coats, gowns, shoe covers, boots, respirators, face shields, safety glasses, or goggles. Individuals should be trained according to applicable regulatory and company/ institution requirements before working with potentially biohazardous materials. Follow all applicable local, state/provincial, and/or national regulations. The following references provide general guidelines when handling biological samples in laboratory environment.

- · U.S. Department of Health and Human Services, *Biosafety in Microbiological and Biomedical Laboratories (BMBL)*, 6th Edition, HHS Publication No. (CDC) 300859, Revised June 2020 [https://www.cdc.gov/labs/pdf/CDC-BiosafetymicrobiologicalBiomedicalLaboratories-2020-](https://www.cdc.gov/labs/pdf/CDC-BiosafetyMicrobiologicalBiomedicalLaboratories-2020-P.pdf) [P.pdf](https://www.cdc.gov/labs/pdf/CDC-BiosafetyMicrobiologicalBiomedicalLaboratories-2020-P.pdf)
- · Laboratory biosafety manual, fourth edition. Geneva: World Health Organization; 2020 (Laboratory biosafety manual, fourth edition and associated monographs) [www.who.int/publications/i/item/9789240011311](https://www.who.int/publications/i/item/9789240011311)

<span id="page-57-0"></span>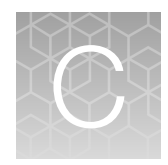

# Documentation and support

# Related documentation

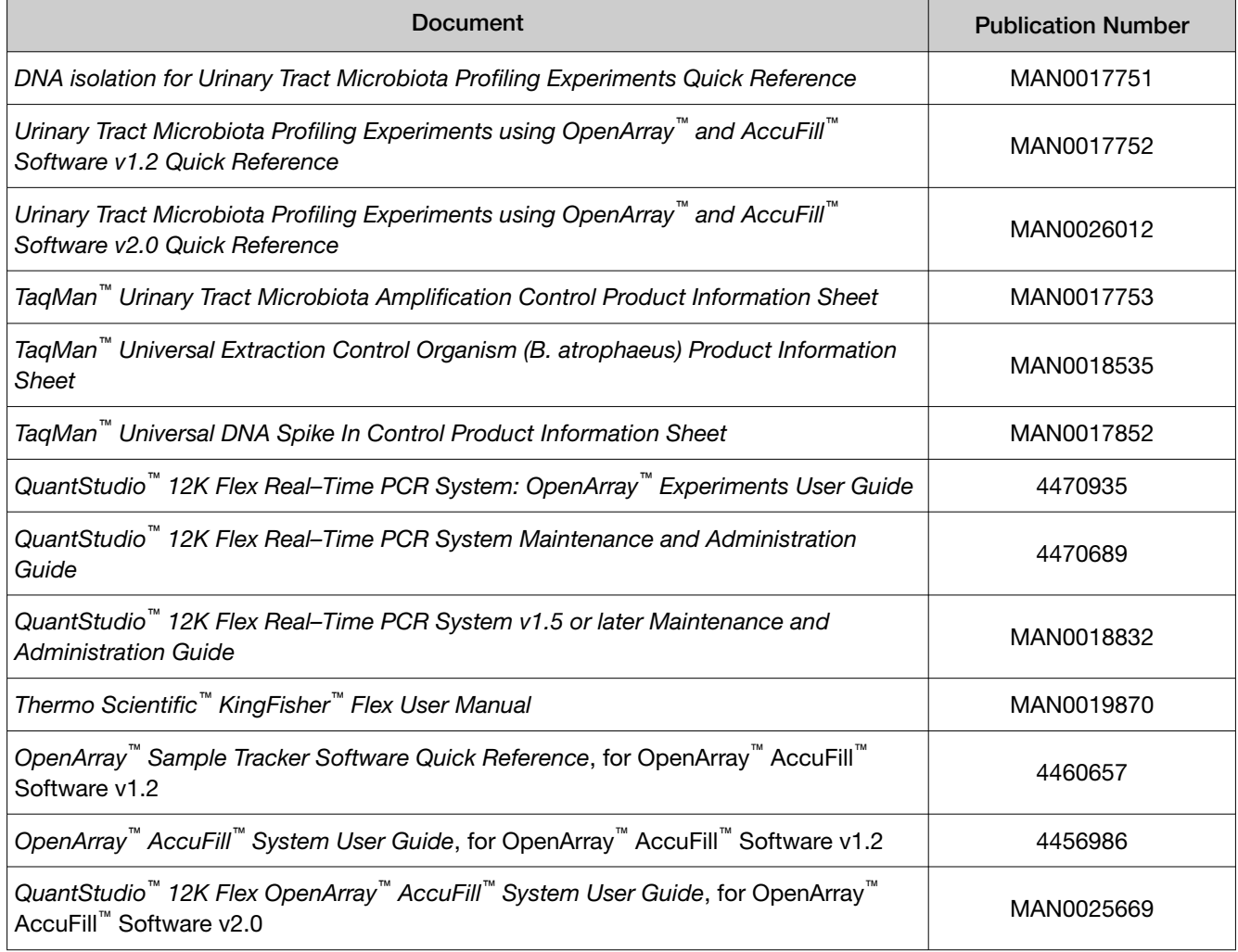

### <span id="page-58-0"></span>Symbols that may be displayed on the instrument, in the software, or in this guide

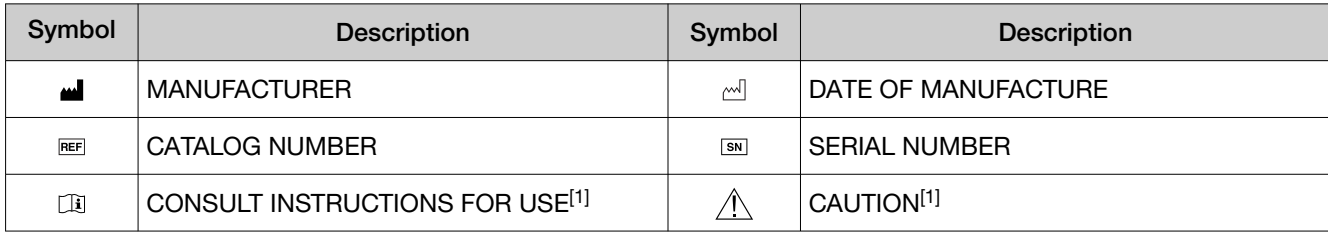

[1] [Appendix C, "Documentation and support"](#page-57-0)

*Urinary Tract Microbiota Profiling Experiments Application Guide* 59

<span id="page-59-0"></span>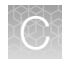

## Customer and technical support

Visit [thermofisher.com/support](http://thermofisher.com/support) for the latest service and support information.

- Worldwide contact telephone numbers
- Product support information
	- Product FAQs
	- Software, patches, and updates
	- Training for many applications and instruments
- Order and web support
- Product documentation
	- User guides, manuals, and protocols
	- Certificates of Analysis
	- Safety Data Sheets (SDSs; also known as MSDSs)

Note: For SDSs for reagents and chemicals from other manufacturers, contact the manufacturer.

#### Limited product warranty

Life Technologies Corporation and/or its affiliate(s) warrant their products as set forth in the Life Technologies' General Terms and Conditions of Sale at [www.thermofisher.com/us/en/home/](http://www.thermofisher.com/us/en/home/global/terms-and-conditions.html) [global/terms-and-conditions.html](http://www.thermofisher.com/us/en/home/global/terms-and-conditions.html). If you have any questions, please contact Life Technologies at [www.thermofisher.com/support](http://www.thermofisher.com/support).

# Index

<span id="page-60-0"></span>96-well Sample Plate 1.csv template [17](#page-16-0)

#### A

Accufill instrument, set up [30](#page-29-0) Accufill software, set up [30](#page-29-0) amplification control [11](#page-10-0) assays, complete list [10](#page-9-0)

#### B

before you begin, OpenArray AccuFill System [37](#page-36-0) biohazard safety [57](#page-56-0)

#### $\mathsf{C}$

concentrate samples, preliminary [19](#page-18-0) configure experiment design, OpenArray AccuFill System [37](#page-36-0) contents [12](#page-11-0) create sample plate layouts [28](#page-27-0)

#### D

data, export [47](#page-46-0) data review guidelines [48](#page-47-0) default folders [23](#page-22-0) documentation, related [58](#page-57-0) download, TPF files [25](#page-24-0)

#### E

export data [47](#page-46-0)

#### K

kit contents [15](#page-14-0) kit storage [15](#page-14-0)

#### L

limited product warranty [60](#page-59-0)

#### M

materials required DNA isolation [15](#page-14-0) OpenArray plate workflow [26](#page-25-0)

#### O

OpenArray AccuFill System, configure experiment design [37](#page-36-0) openarray plate, remove from instrument [40](#page-39-0) OpenArray plate, run [44](#page-43-0) OpenArray plates order [13](#page-12-0) workflow [23](#page-22-0), [34](#page-33-0) order, OpenArray plates [13](#page-12-0)

P

PCR reactions, set up [29,](#page-28-0) [36](#page-35-0)

#### $\Omega$

QC images [45,](#page-44-0) [51](#page-50-0)

#### R

related documentation [58](#page-57-0) run, OpenArray plate [44](#page-43-0)

#### S

safety, biohazard [57](#page-56-0) sample collection [14](#page-13-0) sample names, add or edit [38](#page-37-0) sample tracking [17](#page-16-0) search for assays [13](#page-12-0) software preferences [23](#page-22-0) storage [12](#page-11-0) support, customer and technical [60](#page-59-0) symbols [59](#page-58-0)

#### T

terms and conditions [60](#page-59-0)

TPF files, download [25,](#page-24-0) [34](#page-33-0) troubleshooting Accufill [52](#page-51-0) cycling and imaging run images [51](#page-50-0) OpenArray [53](#page-52-0)

#### U

Universal DNA Spike In [11](#page-10-0)

#### V

verify run setup and start run, OpenArray AccuFill System [38](#page-37-0)

#### W

warranty [60](#page-59-0) workflow, OpenArray plates [8](#page-7-0), [23](#page-22-0), [34](#page-33-0)

#### X

Xeno DNA control [11](#page-10-0)

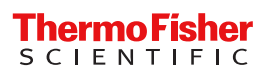